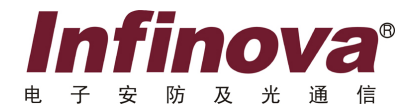

# **V2233DH-F**  智能人脸识别和检索管理平台 使用说明

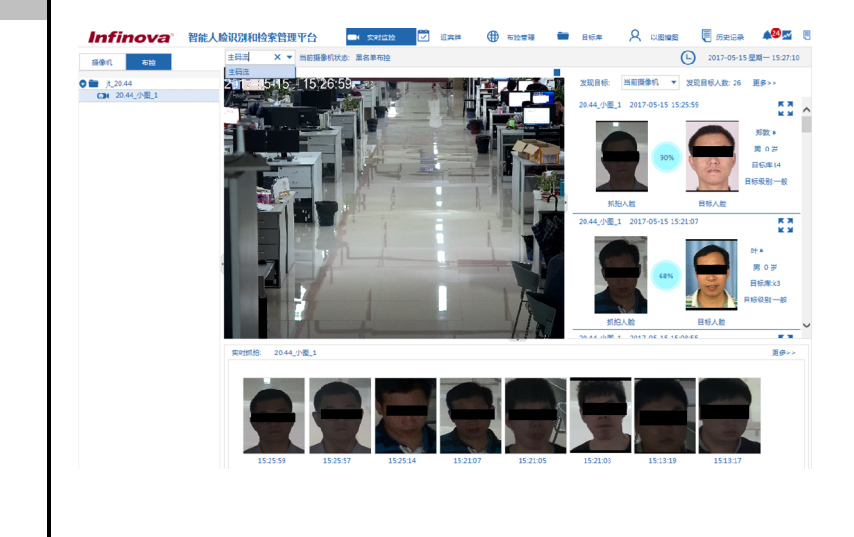

注意

# 版权声明

本手册内容(包括文字与图片)的版权为 Infinova 公司所有。任何个人或法人实 体,未经 Infinova 公司的书面许可,不得以任何形式对其内容进行翻译、修改或改编。 违者将追究其法律责任。

Infinova 公司保留在事先不进行任何通知的情况下,对本手册的内容以及产品技 术规格进行修改的权利,以便向系统提供最新、最先进的产品。用户可从 Infinova 的 网站 www.infinova.com.cn 上获得最近的产品更新资料。

# 商标权声明

Infinova*®* 为 Infinova 公司的注册商标,Infinova 公司拥有法定的商标权。 本手册中可能使用的其它商标及商标权属于其合法所有者拥有。

# 如何使用本说明书

本说明书主要讲解 V2233DH-F 智能人脸识别和检索管理平台的使用, 您可以按 顺序阅读每一个章节或者通过目录快速获取您所需要的信息。

# 本书约定:

在使用本系统之前,请您尽量熟悉 Windows 系统的操作,掌握必备的鼠标操作和 程序管理知识。如:鼠标的单击、双击、右击、滚轮使用和拖动。程序的安装、运行 以及卸载的操作。

**1**.标志

说明:表示可以帮助您更好地使用产品。

警告:表示可能会损坏硬件或导致数据丢失,并告诉您如何避免该问题。

| 格式      | 意义        |
|---------|-----------|
| 【 *** 】 | 引用菜单      |
|         | 例如:       |
|         | 菜单:【实时监控】 |
| $44***$ | 其它引用      |
|         | 例如: 按钮名称  |

**2**.图形界面格式约定

# 目 录

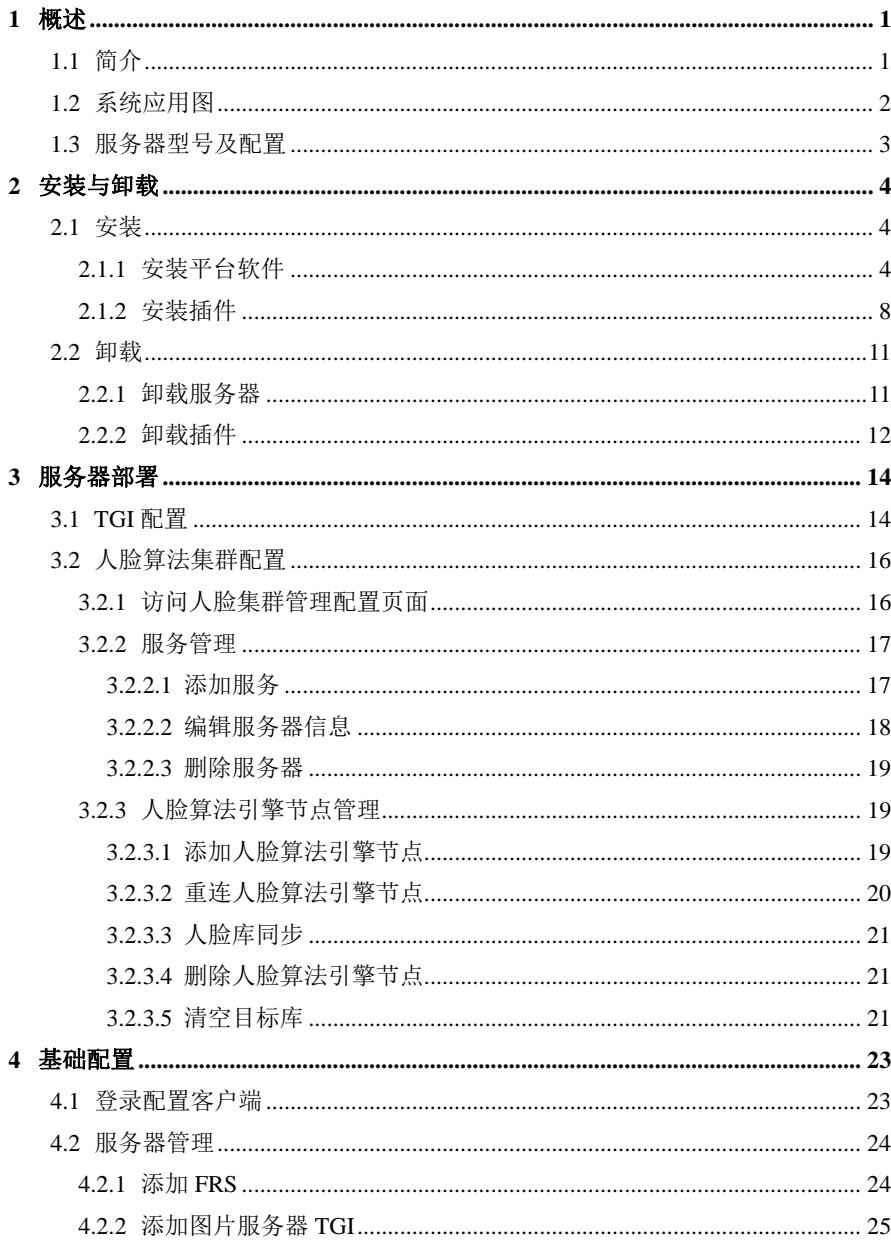

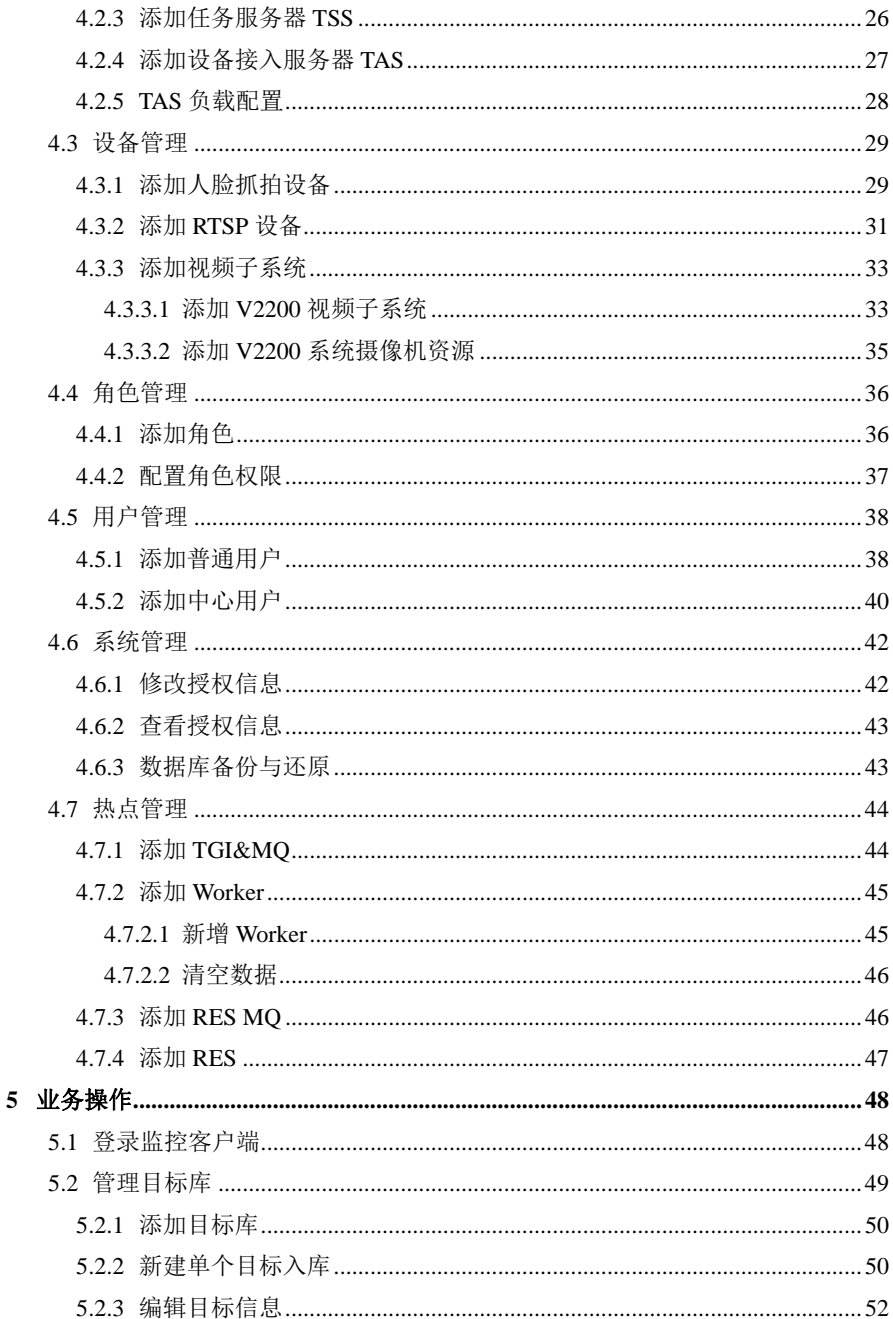

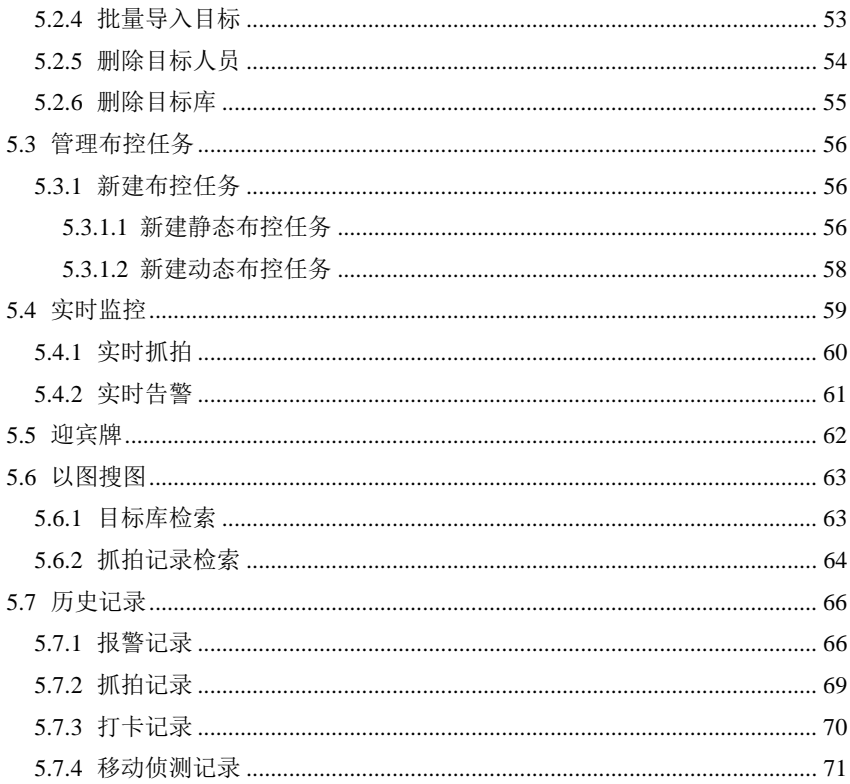

### **1** 概述

### **1.1** 简介

V2233DH-F 智能人脸识别管理平台基于传统视频监控系统之上,采用面向服务 SOA 的架构设计,集成了基于深度学习的智能人脸识别算法,通过灵活的接入服务和 专业的应用开发,提供人脸布控、人脸比对和以图搜图等核心功能,适用于平安城市、 关键设施等行业。

V2233DH-F 智能人脸识别管理平台充分考虑系统的安全性,从用户认证、授权和 审计等方面进行全面设计。系统在用户名密码验证基础上,通过 MD5 数字签名来保 证认证信息在网络中的传输安全。精细化的权限控制让用户只能访问到授权的资源, 保证系统的数据安全。完善的系统操作日志,支持对用户历史操作进行全方位的追踪 和行为审计。

V2233DH-F 智能人脸识别管理平台具有良好的开放性。平台同时支持视频流和图 片流两种接入方案, 既支持通过智能抓拍摄像机输出带人脸的图片进行识别处理, 也 可以通过接入服务支持已建的网络摄像机、视频监控系统或数据中心获取视频流进行 人脸捕捉和识别处理。平台支持开放的人脸识别算法,通过加载行业领先的智能算法 引擎,保持平台人脸识别核心算法性能处于业界领先水平。

V2233DH-F 智能人脸识别管理平台具有高可靠性,提供多种服务管理策略保证系 统稳定可靠。人脸识别服务器采用集群方案和负载均衡,如果系统中有一台服务器发 生故障,集群中的其他服务器将接管故障服务器的任务,对离线服务器通信信令进行 持久化操作,保证集群内部服务器之间目标库等关键数据的同步。

V2233DH-F 智能人脸识别管理平台具有先进的算法。采用基于深度学习的人工智 能技术,通过业界最大的 GPU 集群计算和人脸样本库训练,提取行业领先的人脸识 别算法模型,提高人脸识别的准确率。人脸识别算法支持多角度的特征识别,在光照、 表情、部分遮挡和年龄变化的情况下,进行多属性提取,降低系统人脸识别的误识率。

V2233DH-F 智能人脸识别管理平台采用专业化的交互设计,提供人性化的配置客 户端和检索客户端,支持灵活的黑白名单目标库管理。浏览器模式的客户端,减少用 户的安装和部署工作量。直观的智能监控界面,通过对实时视频浏览、人脸抓拍和人 脸比对告警功能的统一同步展示,提高人脸识别结果的用户感知。

V2233DH-F 智能人脸识别管理平台适用于平安城市、关键设施等行业的智能安防 监控系统,先进的人脸识别服务器集群方案,扩容方便,支持系统大规模的部署。平 台提供标准的 Web Service 服务和模块化的架构设计,可以方便的进行业务定制和扩 展,实现系统功能的快速扩容。平台通过物理 KEY 控制人脸识别摄像机许可,系统 增加新的监控点位,只需更新 KEY 的授权信息,无需重新部署软件,即可实现系统 通道的扩容。

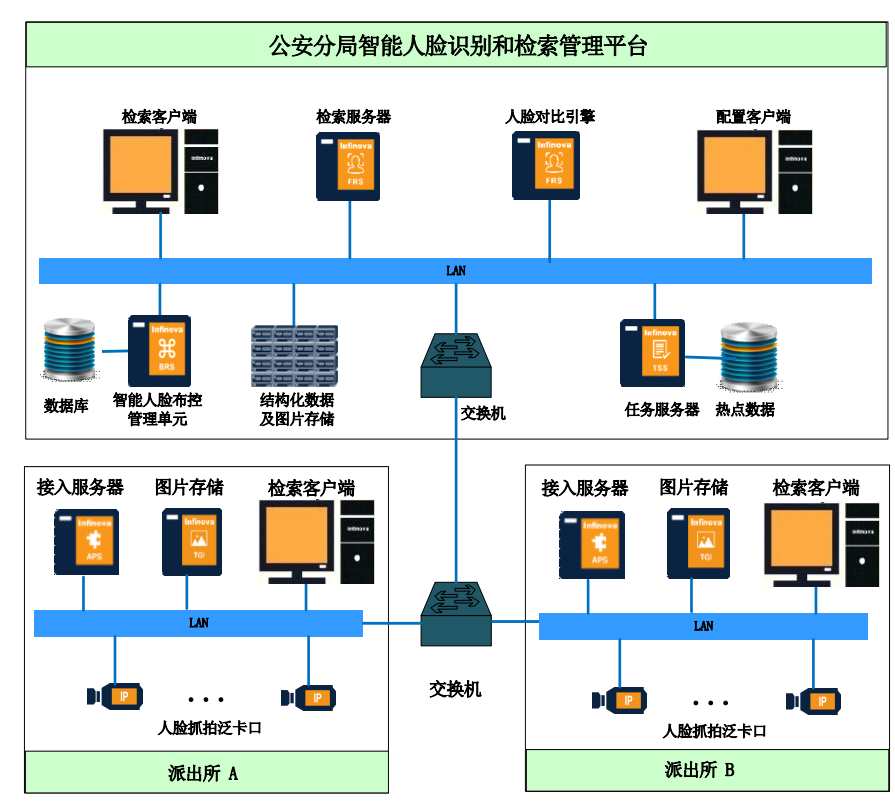

# **1.2** 系统应用图

图 1-1 系统应用图

# **1.3** 服务器型号及配置

V2233DH-F 总共包含了 IMS、FRS、MySQL、TAS、TGI、TSS 以及算法引擎模 块,这些模块安装在不同的服务器中,具体请参见下表所述:

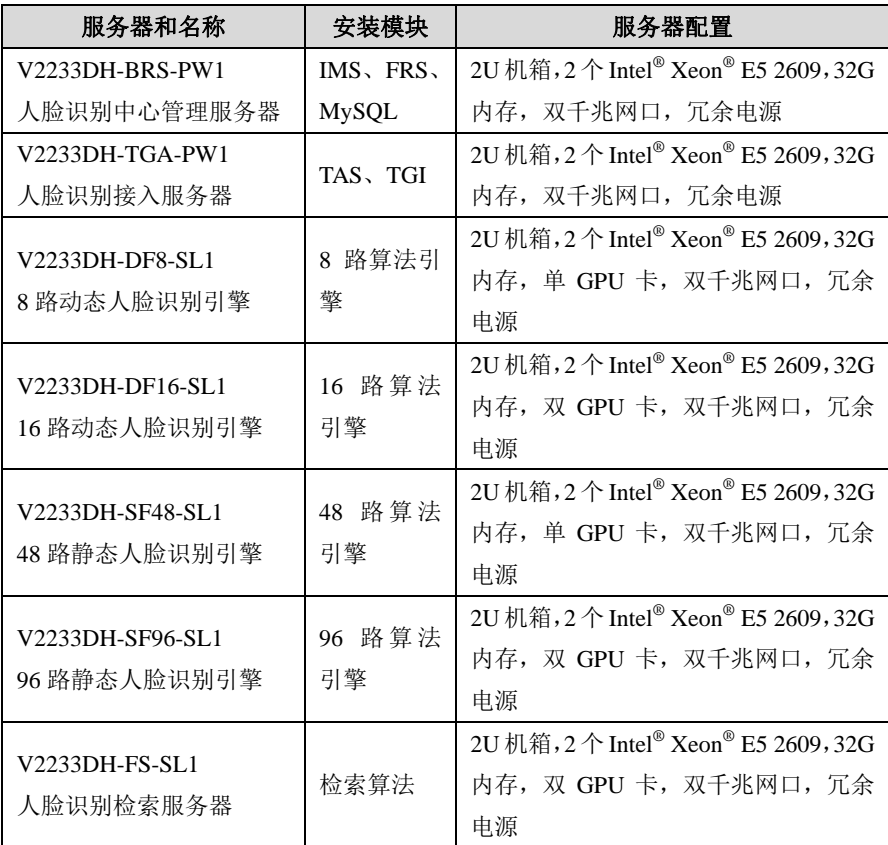

# **2** 安装与卸载

## **2.1** 安装

#### **2.1.1** 安装平台软件

说明:

1) 在新系统中安装平台软件前,请先将安装包中的必备软件进行安装,路径 为:...\V2233DH-F\_V1.0.0.201703281507\Requisites;

2) 安装 V2233DH-F 新版本前请确保已将旧版本卸载完全并重启电脑;

3) 在 Server 2008 系统上安装平台软件前,请先安装 Server 2008 系统 SP1 补丁 包,否则可能会出现 RBMQ 启动异常的现象。

### 安装平台软件步骤如下:

1. 获取安装包并解压, 双击运行服务器安装文件 IMS\_xxx, 在弹出的"安装语 言"页面,选择语言为简体中文或者 English。

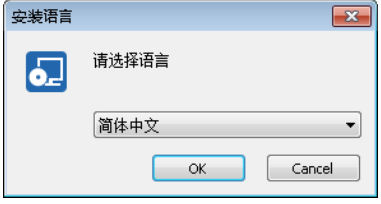

图 2-1 选择语言

2. 点击"OK"进入选择组件页面。选择需要安装的组件,设置安装路径,并 且在许可证协议处勾选"我同意"。

说明: 安装路径保留默认路径即可, 或者您也可以点击"浏览"按钮后选择 所需的路径。

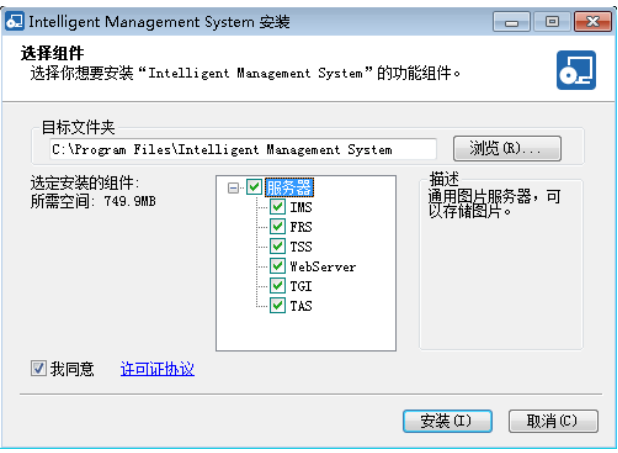

图 2-2 选择安装服务器

3. 点击"安装",自动弹出安装 MySQL 数据库的安装向导,根据提示点击"下 一步"安装 MySQL。

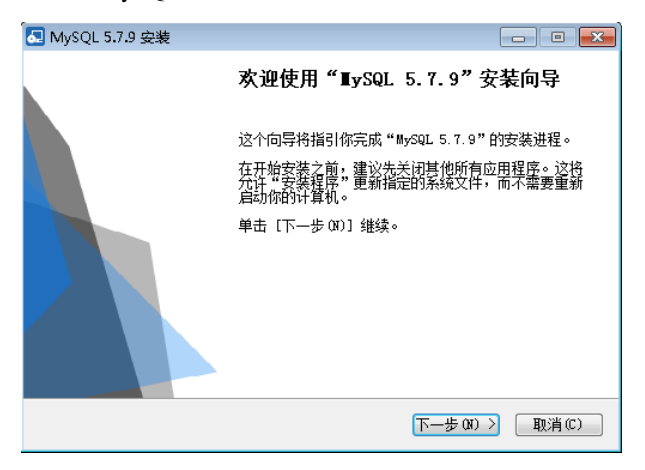

图 2-3 安装 MySQL

4. 选择 MySQL 的安装位置,点击"安装"。

说明: 安装路径保留默认路径即可, 或者您也可以点击"浏览"按钮后选择 所需的路径。

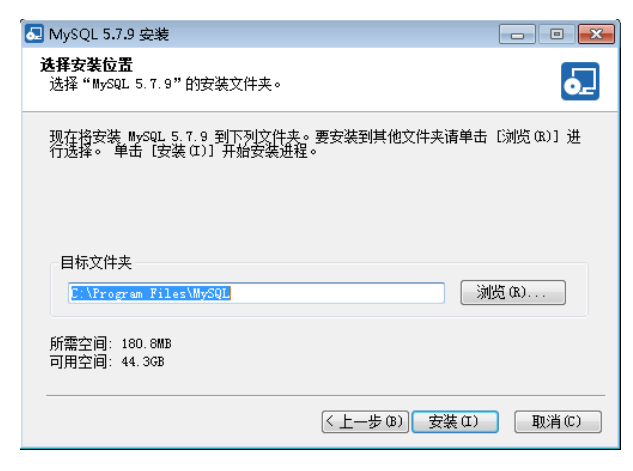

图 2-4 选择 MySQL 安装位置

5. 点击"安装",进入安装 MySQL 页面。

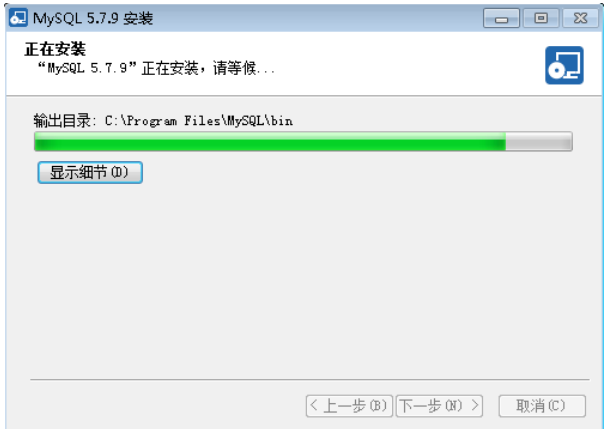

图 2-5 正在安装 MySQL

6. 弹出 MySQL 安装完成页面,点击"完成"。

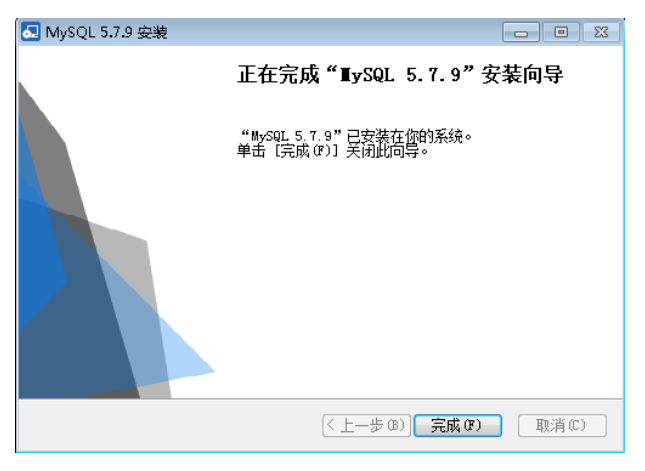

图 2-6 MySQL 安装完成

7. 回到服务器安装页面。

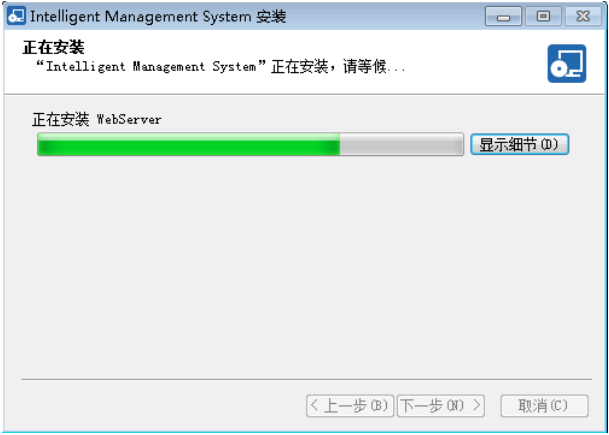

图 2-7 正在安装服务器

8. 等待服务器安装完成,弹出安装完成页面,点击"完成"。

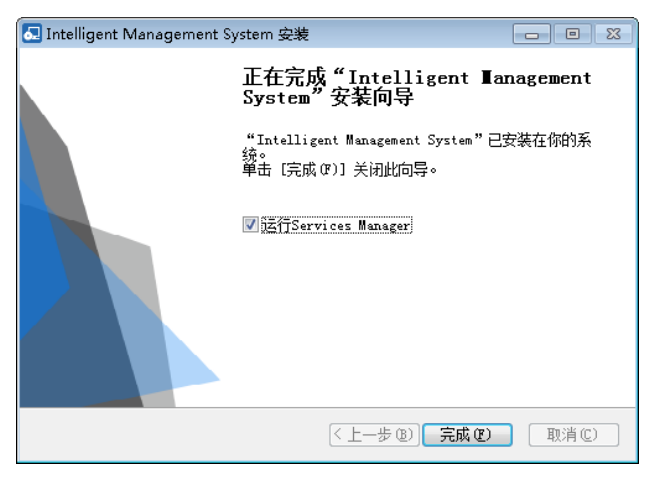

图 2-8 服务器安装完成

完成以上步骤后,系统会自动弹出服务管理器页面,在此页面可以开启、停止、 重启服务器。

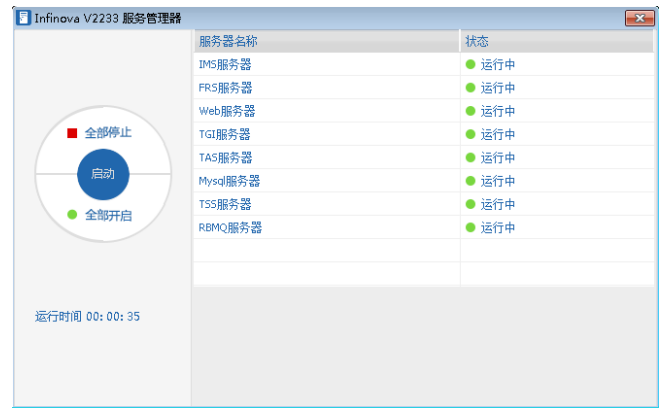

图 2-9 服务管理器

#### **2.1.2** 安装插件

首次登录 Web 页面时,请根据页面提示下载并安装 Client Plugin 插件,否则无法 查看实时监控的画面。

说明: Client Plugin 插件存放在产品光盘中, 您也可以在如下文件夹中获取插件 安装包进行安装: V2233DH-F Vxxxx (xxx 表示产品版本号与日期信息),插件安装包 名称为: ClientPlugin\_xxx.exe (xxx 表示产品版本号与日期信息).

### 安装插件步骤如下:

1. 在浏览器中输入智能人脸识别平台的 IP 地址访问该平台(如 http://10.82.25.130)。

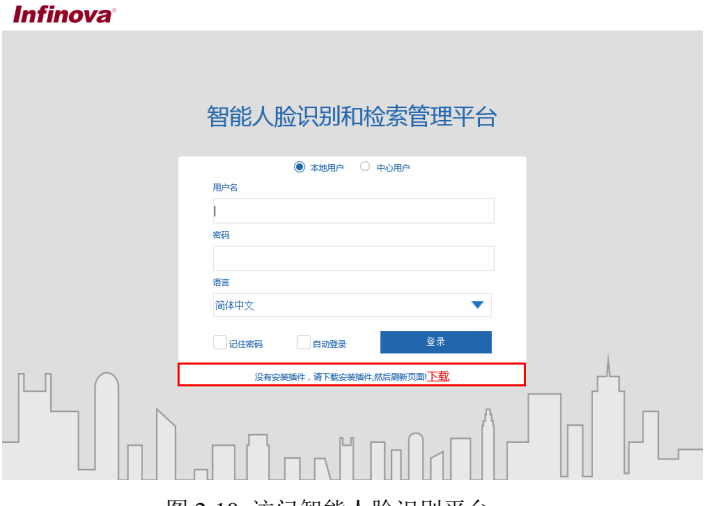

图 2-10 访问智能人脸识别平台

2. 根据页面提示下载并运行安装包,弹出插件"安装向导"页面。

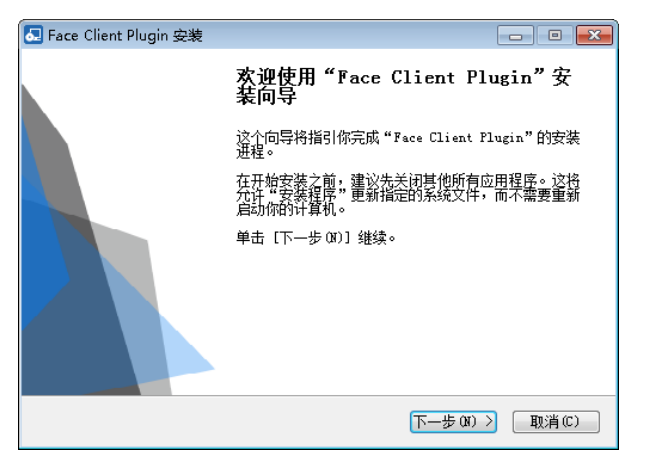

图 2-11 插件安装向导

3. 点击"下一步"进入"选择安装位置"页面,保持默认的安装路径,或者 点击"浏览"选择安装的目标文件夹。

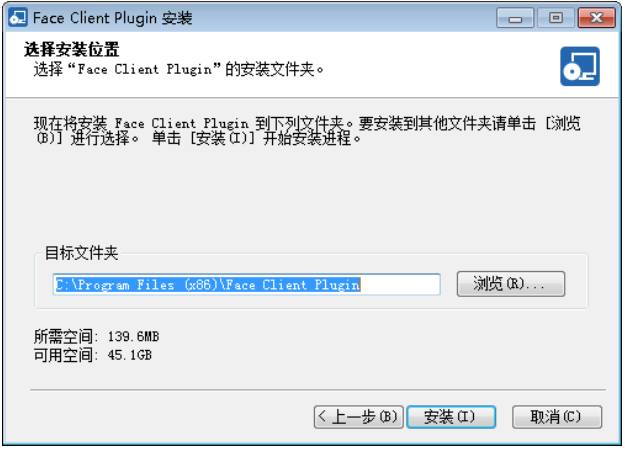

图 2-12 选择安装位置

4. 点击"安装"进入安装进程,完成安装后弹出安装完成页面。

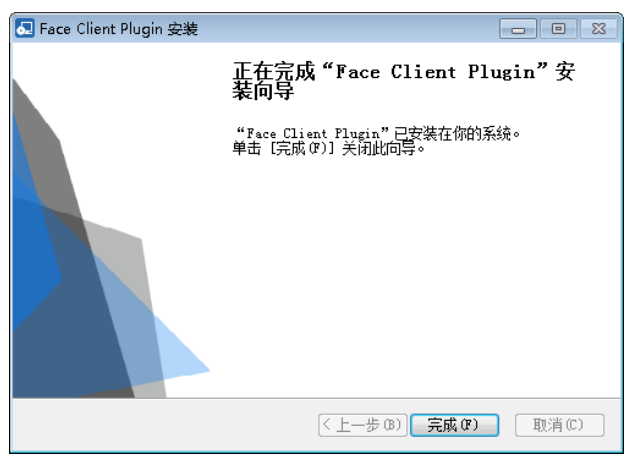

### 图 2-13 安装完成

5. 点击"完成"完成插件的安装。

## **2.2** 卸载

建议:卸载软件前,建议先关闭所有软件相关的程序,否则可能会导致卸载不全。

#### **2.2.1** 卸载服务器

用户卸载 V2233DH-F 平台服务器时, 切记不能直接删除软件的子目录, 应使用 Windows 的安装/卸载工具,建议卸载前先停止正在运行的 V2233DH-F 模块。

### 卸载 **V2233DH-F** 平台服务器有三种方式:

 在 Windows 系统中,选择【开始】→【所有程序】→【Intelligent Management System】→【Uninstall IMS】,按照卸载程序引导完成卸载。

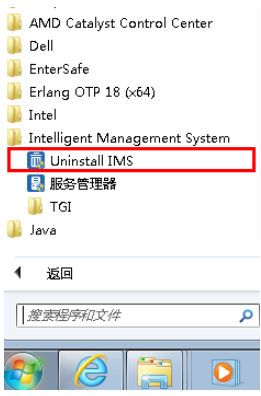

图 2-14 卸载 V2233DH-F 服务器方式一

● 打开 Windows 的"控制面板",单击"卸载程序", 在弹出的卸载或更改 程序对话框中,选中"Video Manaagement System"并点击"卸载",完成 软件的卸载。

| 控制面板主页<br>查看已安装的更新<br>打开或关闭 Windows 功能 | 卸载或更改程序<br>若要卸载程序,请从列表中将其选中,然后单击"卸载"。                     | "更改"或"修复",            |            |          |                    |  |  |  |  |  |
|----------------------------------------|-----------------------------------------------------------|-----------------------|------------|----------|--------------------|--|--|--|--|--|
| 从网络安装程序                                | 卸载/更改<br>组织 ▼                                             |                       |            |          |                    |  |  |  |  |  |
|                                        | $\overline{\phantom{a}}$<br>名称                            | 发布者                   | 安装时间       | 大小       | 版本                 |  |  |  |  |  |
|                                        | Dell Digital Delivery                                     | Dell Products, LP     | 2015/1/28  |          | 3.0.3999.0         |  |  |  |  |  |
|                                        | Dell Foundation Services                                  | Dell Inc.             | 2015/1/28  | 2.96 MB  | 1.1.333.0          |  |  |  |  |  |
|                                        | <b>OD</b> Dell Protected Workspace                        | Invincea, Inc.        | 2015/1/28  | 71.1 MB  | 4.0.18189          |  |  |  |  |  |
|                                        | ■ ePass2001 (仅用做移除)                                       |                       | 2017/5/18  |          |                    |  |  |  |  |  |
|                                        | Erlang OTP 18 (7.2.1)                                     |                       | 2017/5/17  |          |                    |  |  |  |  |  |
|                                        | Intel(R) Management Engine Components                     | Intel Corporation     | 2015/1/28  |          | 10.0.2.1000        |  |  |  |  |  |
|                                        | Ill Intel(R) Network Connections 19,2,104,00              | Intel                 | 2015/1/28  | 28.3 MB  | 19.2.104.00        |  |  |  |  |  |
|                                        | <b>3.</b> Intelligent Management System.                  | Infinova              | 2017/5/17  |          | 1.0.0.201705101657 |  |  |  |  |  |
|                                        | 卸载/更改(U)<br>El Jaio & Hodate 31 (64-bit)                  | Oracle Corporation    | 2015/2/12  | 86.0 MB  | 8.0.310            |  |  |  |  |  |
|                                        | Microsoft .NET Framework 4.5                              | Microsoft Corporation | 2015/1/28  | 38.8 MB  | 4.5.50709          |  |  |  |  |  |
|                                        | Microsoft Visual C++ 2005 Redistributable                 | Microsoft Corporation | 2015/2/13  | 348 KB   | 8.0.59193          |  |  |  |  |  |
|                                        | Microsoft Visual C++ 2010 x64 Redistributable - 10.0      | Microsoft Corporation | 2016/12/30 | 1.47 MB  | 10.0.30319         |  |  |  |  |  |
|                                        | Microsoft Visual C++ 2010 x86 Redistributable - 10.0      | Microsoft Corporation | 2016/12/30 | 1.29 MB  | 10.0.30319         |  |  |  |  |  |
|                                        | del Microcoft Vicual Case 2012 Redictributable NAN . 11 0 | Microsoft Compration  | 2016/12/20 | $20A$ MR | 11.0507271         |  |  |  |  |  |

图 2-15 卸载 V2233DH-F 服务器方式二

**●** 通过安装程序卸载。运行 V2233DH-F 安装文件, 在"修改、修复和卸载程 序"页面中, 选择"卸载"并按照引导进行操作即可完成软件的卸载。

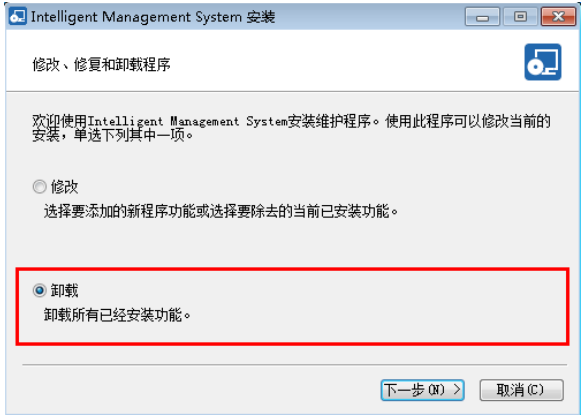

图 2-16 卸载 V2233DH-F 服务器方式三

### **2.2.2** 卸载插件

### 卸载插件有两种方式:

- 在 Windows 系统中,选择【开始】→【所有程序】→【VMS Client Plugin】
	- → 【Uninstall VMS Client Plug-in】, 按照卸载程序引导完成卸载。

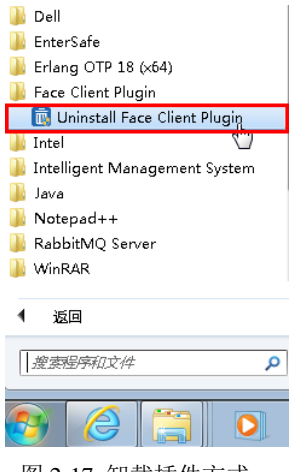

图 2-17 卸载插件方式一

● 打开 Windows 的"控制面板",单击"卸载程序",在弹出的卸载或更改 程序对话框中选择"VMS Client Plugin"并点击"卸载/更改",完成插件 的卸载。

| 控制面板 ▶ 所有控制面板项 ▶ 程序和功能                 | $-14$                                             | 源案程序和功能  |                              | ٩          |             |                     |  |  |  |  |  |  |  |  |
|----------------------------------------|---------------------------------------------------|----------|------------------------------|------------|-------------|---------------------|--|--|--|--|--|--|--|--|
| 控制面板主页<br>查看已安装的更新<br>打开或关闭 Windows 功能 | 卸载或更改程序<br>若要卸载程序,请从列表中将其选中,然后单击"卸载"、"更改"或"修复"。   |          |                              |            |             |                     |  |  |  |  |  |  |  |  |
| 从网络安装程序                                | 卸载/更改<br>细织<br>$\mathbf{v}$                       |          |                              |            |             | 8EE<br>$\checkmark$ |  |  |  |  |  |  |  |  |
|                                        | ×<br>名称                                           |          | 发布者                          | 安装时间       | 大小          | 版本                  |  |  |  |  |  |  |  |  |
|                                        | $-7 - Z$ ip 9.20                                  |          |                              | 2016/12/30 |             |                     |  |  |  |  |  |  |  |  |
|                                        | Adobe Flash Player 15 ActiveX                     |          | Adobe Systems Incorporated   | 2016/12/30 | 6.00 MB     | 15.0.0.239          |  |  |  |  |  |  |  |  |
|                                        | Adobe Reader XI - Chinese Simplified              |          | Adobe Systems Incorporated   | 2015/2/12  | 153 MB      | 11.0.00             |  |  |  |  |  |  |  |  |
|                                        | Adobe Reader XI MUI                               |          | Adobe Systems Incorporated   | 2015/1/28  | 568 MB      | 11.0.00             |  |  |  |  |  |  |  |  |
|                                        | A-AMD Catalyst Install Manager                    |          | Advanced Micro Devices, Inc. | 2016/12/30 | 26.0 MB     | 8.0.915.0           |  |  |  |  |  |  |  |  |
|                                        | <b>O</b> Dell Backup and Recovery                 |          | Dell Inc.                    | 2015/1/28  |             | 1,7,5,60            |  |  |  |  |  |  |  |  |
|                                        | Dell Command   Update                             |          | Dell Inc.                    | 2015/1/28  | 51.4 MB     | 2.0.0               |  |  |  |  |  |  |  |  |
|                                        | Dell Digital Delivery                             |          | Dell Products, LP            | 2015/1/28  |             | 3.0.3999.0          |  |  |  |  |  |  |  |  |
|                                        | Dell Foundation Services                          |          | Dell Inc.                    | 2015/1/28  | 2.96 MB     | 1,1,333.0           |  |  |  |  |  |  |  |  |
|                                        | Dell Protected Workspace                          |          | Invincea, Inc.               | 2015/1/28  |             | 71.1 MB 4.0.18189   |  |  |  |  |  |  |  |  |
|                                        | ■ ePass2001 (仅用做移除)                               |          |                              | 2017/5/18  |             |                     |  |  |  |  |  |  |  |  |
|                                        | Erlang OTP 18 (7.2.1)                             |          |                              | 2017/5/17  |             |                     |  |  |  |  |  |  |  |  |
|                                        | Face Client Plugin                                | 卸载/更改(U) | Infinova                     | 2017/6/6   |             | 1.0.0.201703281507  |  |  |  |  |  |  |  |  |
|                                        | Intel(R) Management Engin                         |          | Intel Corporation            | 2015/1/28  |             | 10.0.2.1000         |  |  |  |  |  |  |  |  |
|                                        | <b>BPIntel(R)</b> Network Connections 19,2,104,00 |          | Intel                        | 28.3 MB    | 19,2,104.00 |                     |  |  |  |  |  |  |  |  |
|                                        | Intelligent Management System                     |          | Infinova                     | 2017/5/17  |             | 1.0.0.201705101657  |  |  |  |  |  |  |  |  |
|                                        | Java 8 Update 31 (64-bit)                         |          | Oracle Corporation           | 2015/2/12  | 86.0 MB     | 8.0.310             |  |  |  |  |  |  |  |  |

图 2-18 卸载插件方式二

# **3** 服务器部署

# **3.1 TGI** 配置

1. 安装了平台软件后, 双击运行 TGI 配置工具 **電車** 

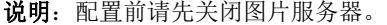

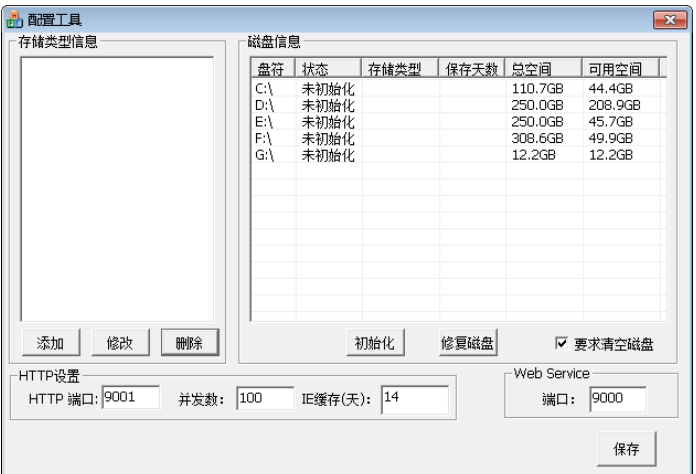

图 3-1 TGI 配置

2. 在 TGI 配置工具的"存储类型信息"区域下,点击"添加"按钮添加类型 组;

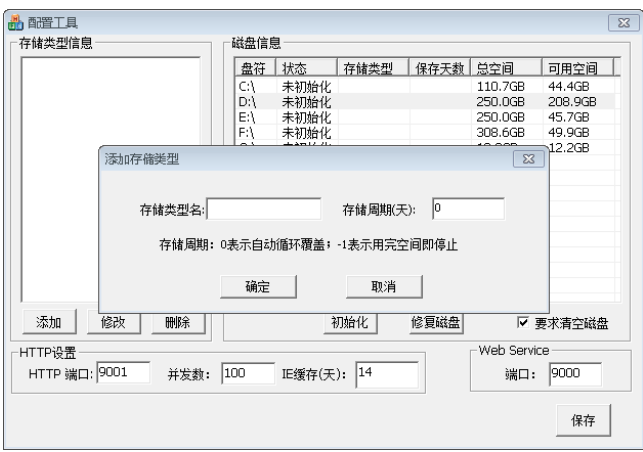

图 3-2 添加存储类型组

3. 在 TGI 配置工具的"磁盘信息"区域下选择存储磁盘盘符, 双击"存储类 型"列的空白处,在下拉框中选择类型信息,之后点击"保存"保存设置, 弹出重启图片服务器的提示。

说明:

(1) 当磁盘未格式化时,需点击"初始化"按钮进行格式化后再分配类 型。初始化一个磁盘前,请先把该盘中的资料备份到其他盘,以避免数据丢 失。

(2) 当"要求清空磁盘"选项选中时,若分区有文件则文件不会被删 除,因此也无法格式化;当"要求清空磁盘"选项未选中,若分区有文件 则文件会被彻底删除。

注意:磁盘分区初始化完成后,请严格按顺序创建如下 3 种存储类型:SNAP、 TARGET、TEMP,并关联磁盘分区。

| 配置工具<br>存储类型信息                                                                         | 磁盘信息 |      |               |              |         | $-23$             |  |  |  |
|----------------------------------------------------------------------------------------|------|------|---------------|--------------|---------|-------------------|--|--|--|
| E-SNAP                                                                                 | 盘符   | 状态   | 存储类型          | 保存天教         | 总空间     | 可用空间              |  |  |  |
| $-D:$                                                                                  | СĄ   | 未初始化 |               |              | 110.7GB | 44.4GB            |  |  |  |
| E-TARGET                                                                               | D:\  | 已初始化 | <b>SNAP</b>   | $\bf{0}$     | 250.0GB | 2.0 <sub>GB</sub> |  |  |  |
| $-E1$                                                                                  | ΕĄ   | 已初始化 | <b>TARGET</b> | $\bf{0}$     | 250.0GB | 2.0 <sub>GB</sub> |  |  |  |
| E-TEMP                                                                                 | F:\  | 已初始化 | <b>TEMP</b>   | $\mathbf{0}$ | 308.6GB | 2.0 <sub>GB</sub> |  |  |  |
| $-F1$                                                                                  | G:\  | 未初始化 |               |              | 12.2GB  | 12.2GB            |  |  |  |
| 添加<br>修改<br>删除                                                                         |      |      | 初始化           | 修复磁盘         |         | Ⅳ 要求清空磁盘          |  |  |  |
| Web Service<br>HTTP设置<br>HTTP 端口: 9001<br>14<br>100<br>9000<br>IE缓存(天):<br>并发数:<br>端口: |      |      |               |              |         |                   |  |  |  |
|                                                                                        |      |      |               |              |         | 保存                |  |  |  |

图 3-3 保存 TGI 配置信息

其中:

- SNAP 对应存储的是人脸抓拍记录图片,磁盘策略: 容量大存储时间适 中,存满可以覆盖。
- TARGET 对应存储的是目标库中的人脸图片,磁盘策略: 容量适中存 储时间长,不能覆盖。
- TEMP 用于存放临时上传作分析用的图片,磁盘策略: 容量小存储时间 短,存满可以覆盖,推荐配置不小于 4G。

### **3.2** 人脸算法集群配置

#### **3.2.1** 访问人脸集群管理配置页面

在浏览器中输入如下格式的地址,进入人脸集群管理配置页面:

http://安装了 FRS 服务器的 IP 地址:9003/frs/index.html

(如: http://10.82.25.155:9003/frs/index.html)

说明:Web 客户端目前支持 32 位的 IE9、IE11,访问人脸集群管理配置页面前请 注意浏览器版本;

| Server | Worker      |       |              |      |    |                          |     |
|--------|-------------|-------|--------------|------|----|--------------------------|-----|
| 新増     |             |       |              |      |    |                          |     |
| 状态     | 服务器名称       | 类型    | ip           | 端口   | 备注 | 编辑                       | 出除  |
| 在线     | <b>TGI</b>  | 图片服务器 | 10.82.25.155 | 9001 |    | Ø                        | fli |
| 在线     | <b>RBMQ</b> | 消息服务器 | 10.82.25.155 | 5672 |    | $\overline{\mathscr{O}}$ | 冊   |

图 3-4 集群管理配置页面

#### **3.2.2** 服务管理

在人脸集群管理配置页面的"Sever"页签下,可以添加、编辑、删除服务,以下 将分别进行说明。

#### **3.2.2.1** 添加服务

在人脸集群管理配置页面需要添加两种服务器:图片服务器和消息队列服务器。 其中,图片服务器用于存储动态分析的抓拍图片,消息队列服务器用于与人脸算法引 擎节点消息通讯。

添加图片服务器: 在"Sever"页签下,点击"新增",在弹出的对话框中设置如 下信息后,点击"保存"。

名称: 填写服务器名称;

IP 地址:填写服务器 IP 地址;

端口:填写端口号;

型号:在下拉框中选择 TGI(卡口图片服务器)。

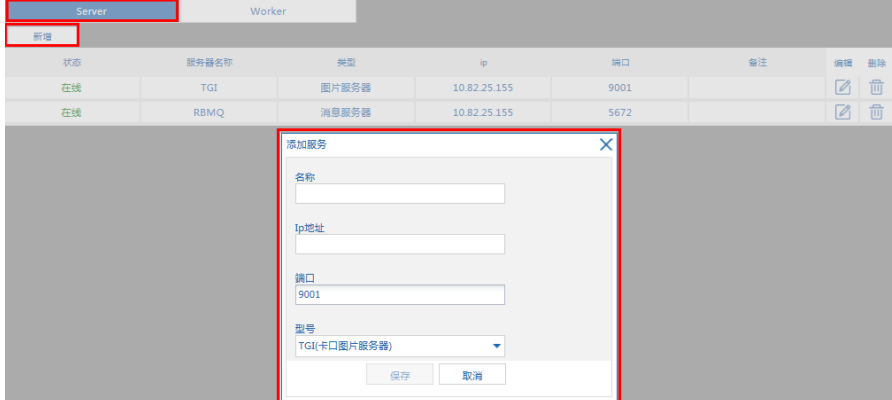

图 3-5 添加图片服务器

添加消息队列服务器:在"Sever"页签下,点击"新增",在弹出的对话框中设

置如下信息后,点击"保存"。

名称: 填写服务器名称;

IP 地址: 填写服务器 IP 地址, 默认添加本机 IP;

端口:填写端口号;

型号:在下拉框中选择 Rabbitmq。

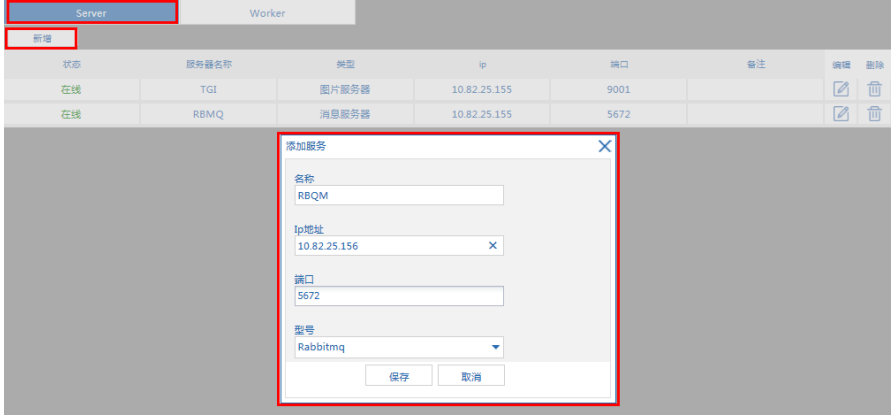

图 3-6 添加消息队列服务器

服务器在线状态查看: 在"Sever"页签下即可查看添加到系统的服务器当前的在 线状态。

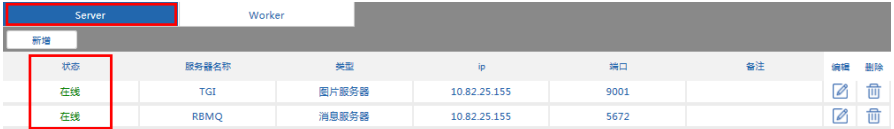

图 3-7 服务器在线状态查看

#### **3.2.2.2** 编辑服务器信息

系统支持对已添加的服务器信息进行编辑。在"Sever"页签下,在服务器列表中 选择需要编辑信息的服务器,点击编辑按钮,在弹出的对话框中编辑对应的信息后, 点击"保存"即可。

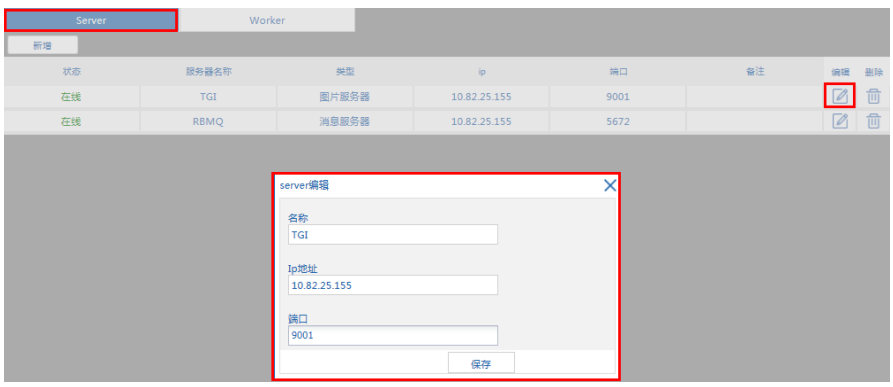

图 3-8 服务器在线状态查看

#### **3.2.2.3** 删除服务器

系统支持对已添加的服务器信息进行删除。在"Sever"页签下,在服务器列表中 选择需要删除的服务器,点击删除按钮,弹出"是否删除"的提示框,点击"Yes"则 删除该服务器。

说明:已与 worker 关联的 server 不能被删除。

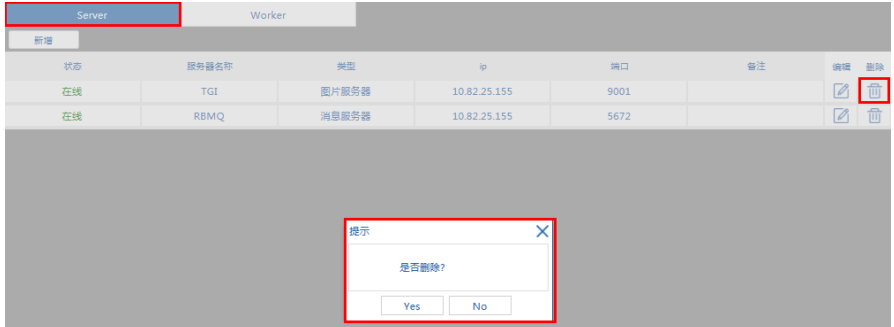

图 3-9 服务器在线状态查看

#### **3.2.3** 人脸算法引擎节点管理

在人脸集群管理配置页面的"Worker"页签下,可以添加、同步、重连、删除人 脸算法引擎节点,以下将分别进行说明。

#### **3.2.3.1** 添加人脸算法引擎节点

1. 在"Worker"页签下,点击"新增",弹出新增对话框。

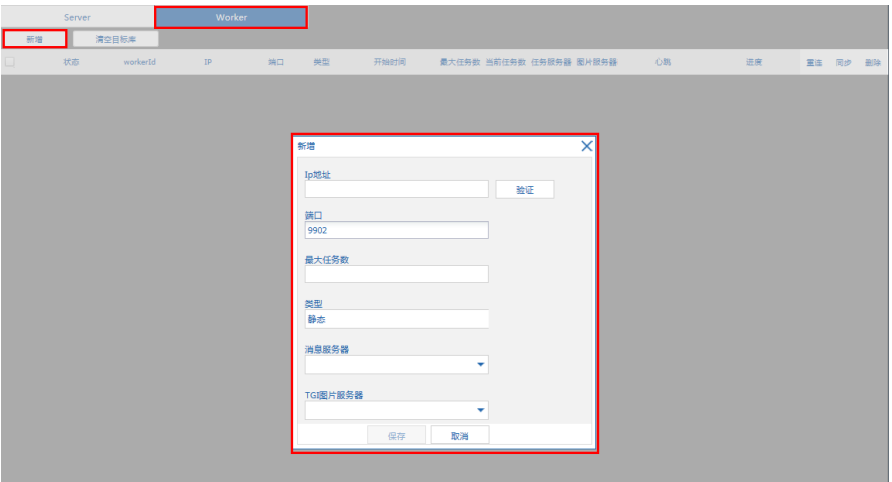

图 3-10 添加图片服务器

2. 在"IP 地址"文本框中填入对应的 IP 地址,点击"验证",则系统会对该 IP 地址的引擎进行验证查询,验证成功后系统自动获取端口、最大任务数 和类型。

说明:系统支持添加动态和静态类型的引擎节点。

3. 在"消息服务器"和"TGI 图片服务器"下拉框中选择对应的服务器,点击 "保存"则添加人脸算法引擎节点完成。若要添加多个算法引擎节点,重复 以上步骤即可。

引擎工作状态查询:添加了人脸算法引擎节点后,在"Worker"页签下即可查看 所添加引擎的在线状态。

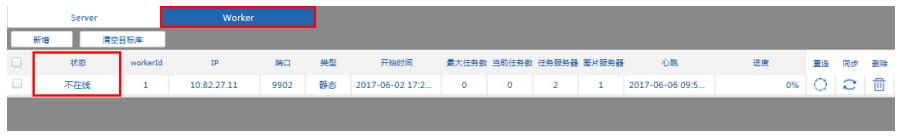

图 3-11 人脸算法引擎节点工作状态查看

#### **3.2.3.2** 重连人脸算法引擎节点

系统支持对已添加的人脸算法引擎节点进行重新连接。在"Worker"页签下,在 列表中选择需要重连的人脸算法引擎节点,点击重连按钮,若连接成功则状态改为在 线,若连接不成功则在页面出现相应的提示。

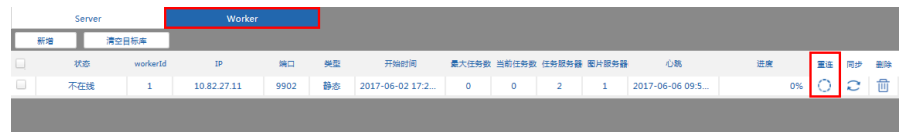

图 3-12 重连人脸算法引擎节点

#### **3.2.3.3** 人脸库同步

添加了人脸算法引擎节点后,可以将与系统中的目标库同步到算法引擎节点的人 脸库,同步过程中提供进度显示。

| Worker<br>Server |     |  |          |             |      |    |                 |                         |         |  |                  |    |    |          |  |
|------------------|-----|--|----------|-------------|------|----|-----------------|-------------------------|---------|--|------------------|----|----|----------|--|
|                  | 新増  |  | 清空日标库    |             |      |    |                 |                         |         |  |                  |    |    |          |  |
|                  | 状态  |  | workerId | IP          | 端口   | 类型 | 开始时间            | 最大任务数 当前任务数 任务服务器 图片服务器 |         |  | 心態               | 进度 |    | 重连 同步 劃除 |  |
|                  | 不在线 |  |          | 10.82.27.11 | 9902 | 静态 | 2017-06-02 17:2 | $\circ$                 | $\circ$ |  | 2017-06-06 09:5. |    | 0% |          |  |
|                  |     |  |          |             |      |    |                 |                         |         |  |                  |    |    |          |  |

图 3-13 人脸库同步

#### **3.2.3.4** 删除人脸算法引擎节点

当所添加的引擎节点存在无效分析任务,系统支持强制删除该任务。

在"Worker"页签下, 选择需删除的任务, 点击列表中的删除按钮, 在弹出的"是 否删除"对话框中选择"Yes",则删除该任务。

| Server in the server |  |             | Worker                                                                                                    |  |                                                                   |    |  |  |  |                   |    |
|----------------------|--|-------------|----------------------------------------------------------------------------------------------------|--|-------------------------------------------------------------------|----|--|--|--|-------------------|----|
| 新增                   |  | 清空目标库       |                                                                                                    |  |                                                                   |    |  |  |  |                   |    |
| $\Box$               |  | 状态 workerId | <b>The Second Second Second Second Second Second Second Second Second Second Second Second Second Second Second S</b> |  | 类型 开始时间 最大任务数 当前任务数 任务服务器 图片服务器 心跳 心的                             |    |  |  |  | 进度 王连 同步          | 曲除 |
| $\qquad \qquad \Box$ |  |             |                                                                                                    |  | 不在线 1 10.82.27.11 9902 静态 2017-06-02 17:2 0 0 2 1 2017-06-06 09:5 |    |  |  |  | $\circ$ 0 $\circ$ | 而  |
|                      |  |             |                                                                                                    |  |                                                                   |    |  |  |  |                   |    |
|                      |  |             |                                                                                                    |  |                                                                   |    |  |  |  |                   |    |
|                      |  |             |                                                                                                    |  |                                                                   |    |  |  |  |                   |    |
|                      |  |             |                                                                                                    |  |                                                                   |    |  |  |  |                   |    |
|                      |  |             |                                                                                                    |  |                                                                   |    |  |  |  |                   |    |
|                      |  |             |                                                                                                    |  |                                                                   |    |  |  |  |                   |    |
|                      |  |             |                                                                                                    |  | 提示                                                                |    |  |  |  |                   |    |
|                      |  |             |                                                                                                    |  | 是否删除?                                                             |    |  |  |  |                   |    |
|                      |  |             |                                                                                                    |  |                                                                   |    |  |  |  |                   |    |
|                      |  |             |                                                                                                    |  | Yes                                                               | No |  |  |  |                   |    |
|                      |  |             |                                                                                                    |  |                                                                   |    |  |  |  |                   |    |
|                      |  |             |                                                                                                    |  |                                                                   |    |  |  |  |                   |    |
|                      |  |             |                                                                                                    |  |                                                                   |    |  |  |  |                   |    |
|                      |  |             |                                                                                                    |  |                                                                   |    |  |  |  |                   |    |

图 3-14 删除人脸算法引擎节点

#### **3.2.3.5** 清空目标库

在"Worker"页签下, 选择需清空目标库的任务, 点击"清空目标库"按钮, 在

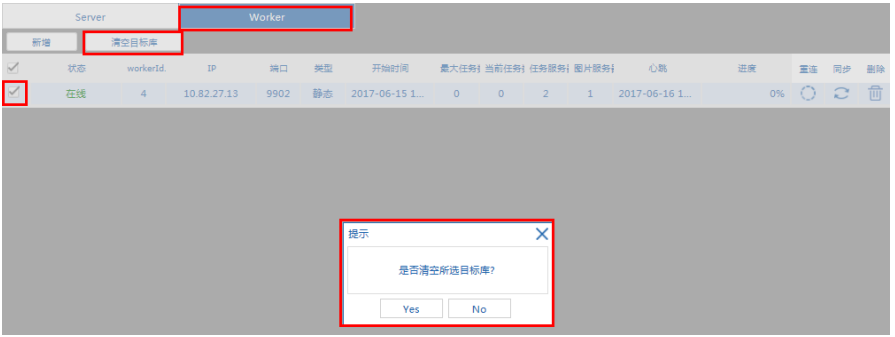

弹出的对话框中选择"Yes",则清空所选任务和该任务在 worker 中的目标库。

图 3-15 清空目标库

# **4** 基础配置

## **4.1** 登录配置客户端

在浏览器中输入如下格式的地址,进入智能人脸识别平台的配置客户端的登录页 面:

http://智能人脸识别平台的 IP 地址/setup (如: http://10.82.25.130/setup)

说明:

- (1) Web 客户端目前支持 32 位的 IE9、IE11,登录客户端前请注意浏览器版本;
- (2) 首次访问智能人脸识别平台时,请根据页面提示安装对应的插件,否则无法 查看实时监控的画面,具体请参见"2.2 安装插件";

### **Infinova**

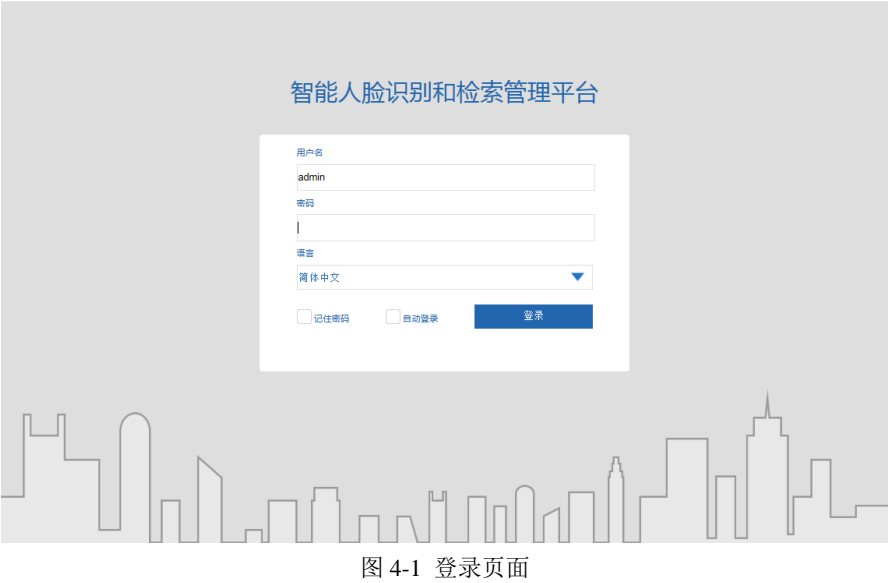

输入默认的用户名和密码: admin/admin, 选择语言后点击"登录"进入系统, 进 入人脸识别平台的配置页面。如下图:

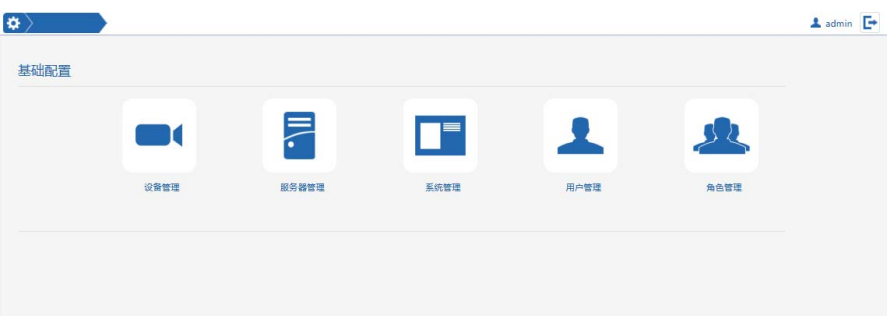

#### 图 4-2 配置客户端

退出: 如需退出系统, 点击页面右上方的退出按钮"Lin, 则跳转到系统登录页 面。

### **4.2** 服务器管理

智能人脸识别平台主要有 5 个功能模块服务器,在进行系统其他配置前,请先添 加服务器。

#### **4.2.1** 添加 **FRS**

系统支持添加静态单机 FRS 和集群 FRS, 当添加静态单机 FRS 时, 所添加的是 算法分析引擎; 当添加集群 FRS 时, 所添加的是人脸集群服务器 FRS 模块。

说明:添加人脸集群服务器 FRS 模块前,请确认已经在系统中配置了 FRS,具体 请参见"3.2.3 人脸算法引擎节点管理"。

- 1. 登录 Web 配置页面后,点击"服务器管理"图标 第1 进入服务器管理页面, 点击资源树上方的添加按钮" " ", 在右侧页面设置所添加的服务器信息。 型号: 选择"FRS(人脸识别服务器)";
	- 名称: 填写 FRS 服务器的名称;
	- **URL**:填写服务器的 URL 地址;
	- 集群:若添加的是集群服务器,则勾选此项;

用户名:填写访问服务器的用户名;

密码:填写访问服务器的密码。

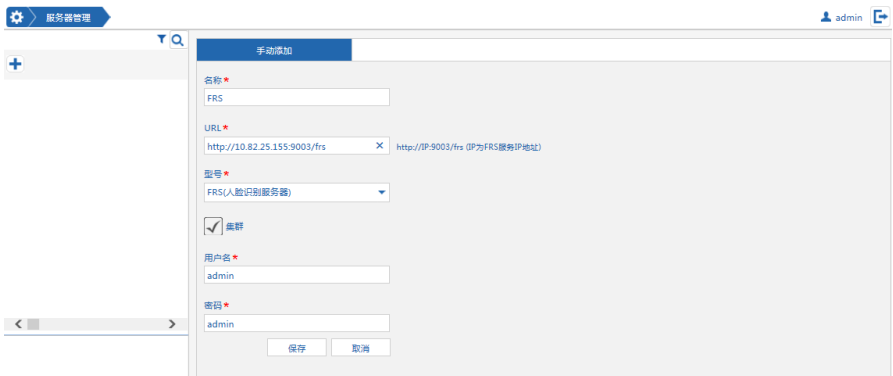

图 4-3 添加人脸引擎 FRS

- 2. 在左侧资源树中选择一个组织,点击"添加"将服务器添加到该组织。
- 3. 单击"保存"。

### **4.2.2** 添加图片服务器 **TGI**

TGI 为系统存放目标库人脸图片、以图搜图任务临时存放图片,操作如下:

1. 登录 Web 配置页面后,点击"服务器管理"图标 第 进入服务器管理页面, 点击资源树上方的添加按钮"<sup>+</sup>",在右侧页面设置所添加的服务器信息。 型号: 选择"TGI(卡口图片服务器)";

F,

- 名称: 填写 TGI 服务器的名称;
- **URL**:填写服务器的 URL 地址;
- 用户名:填写访问服务器的用户名;
- 密码:填写访问服务器的密码。

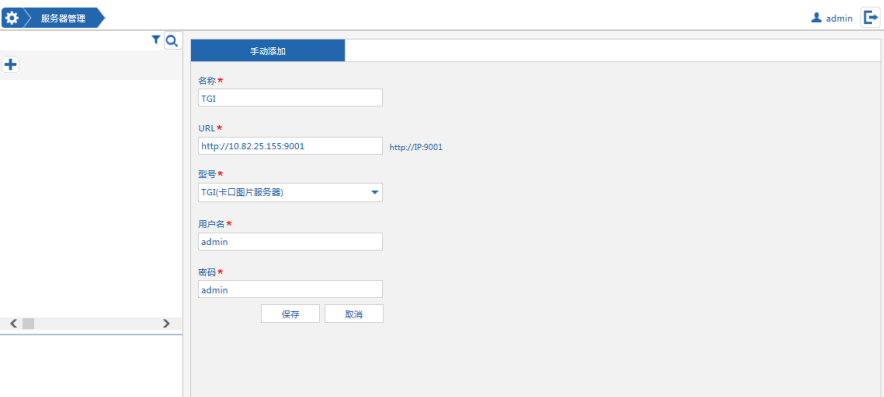

图 4-4 添加图片服务器 TGI

- 2. 在左侧资源树中选择一个组织,点击"添加"将服务器添加到该组织。
- 3. 单击"保存"。

#### **4.2.3** 添加任务服务器 **TSS**

任务服务器 TSS 提供以图搜图的功能,添加的操作如下:

1. 登录 Web 配置页面后,点击"服务器管理"图标 , 进入服务器管理页面, 点击资源树上方的添加按钮" \* \* \* , 在右侧页面设置所添加的服务器信息。 型号: 选择"TSS(任务计划服务器)";

戸.

- 名称: 填写 TSS 服务器的名称;
- **URL**:填写服务器的 URL 地址;

用户名:填写访问服务器的用户名;

密码:填写访问服务器的密码。

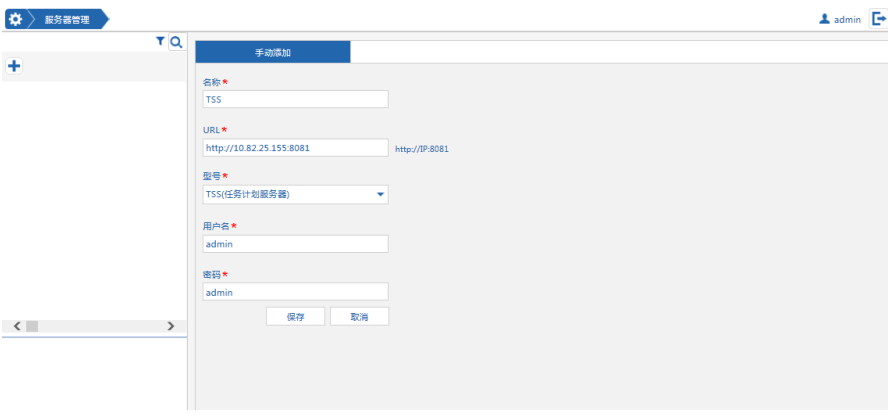

图 4-5 任务服务器 TSS

- 2. 在左侧资源树中选择一个组织,点击"添加"将服务器添加到该组织。
- 3. 单击"保存"。

#### **4.2.4** 添加设备接入服务器 **TAS**

设备接入服务器提供对人脸抓拍机的访问。获取人脸抓拍图片,将抓拍图片上传 通告系统:若摄像机已布控,将该捕获人脸图片与指定目标库进行比对识别。

添加操作如下:

1. 登录 Web 配置页面后,点击"服务器管理"图标 第 进入服务器管理页面, 点击资源树上方的添加按钮"<sup>+</sup>",在右侧页面设置所添加的服务器信息。 型号: 选择"TAS(卡口接入服务器)";

名称: 填写 TAS 服务器的名称;

**IP** 地址:填写服务器的 IP 地址;

- 端口:填写端口号,默认为 8003;
- FRS (人脸识别服务器): 在下拉框中选择 FRS 服务器;
- **TGI**(卡口图片服务器):在下拉框中选择 TGI 服务器;

说明:添加 TAS,必须关联 FRS 和 TGI。

用户名:填写访问服务器的用户名;

密码:填写访问服务器的密码。

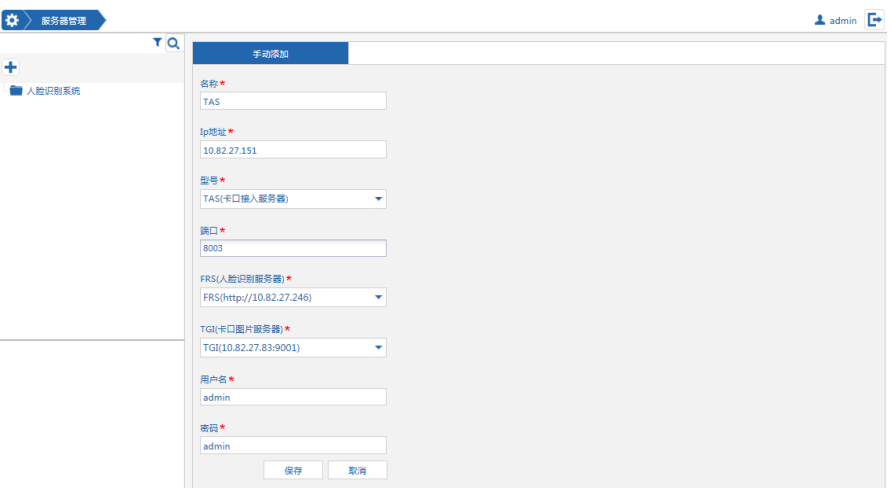

图 4-6 任务服务器 TAS

2. 在左侧资源树中选择一个组织,点击"添加"将服务器添加到该组织。

3. 单击"保存"。

#### **4.2.5 TAS** 负载配置

添加抓拍设备后,为实现系统对人脸抓拍机的访问、抓拍图片的获取,需要对 TAS 进行负载配置。

### 说明:

1) 进行 TAS 负载配置操作前,请先在系统中添加对应的设备,具体请参 见"4.1.3 添加设备";

2) 先添加 TAS 再添加抓拍机时,所添加的抓拍机会自动分配到一个 TAS 中,若要进行 TAS 负载均衡配置,请参见以下步骤。

### 操作如下:

른 1. 登录 Web 配置页面后,点击"服务器管理"图标 , 进入服务器管理页面, 双击选择 TAS 服务器,进入到手动分配页面。
| ø.<br>服务器管理                  |    |                         |              |              |        |            | $\Delta$ admin $\Box$ |
|------------------------------|----|-------------------------|--------------|--------------|--------|------------|-----------------------|
|                              | TQ |                         | 属性           | 手动分配         |        |            |                       |
| ÷                            |    |                         |              |              |        |            |                       |
| □■ 人脸识别系统                    |    | 待选资源列表 2                |              |              | 已选资源列表 |            |                       |
| 0 ■ 视频子系统                    |    | 序号                      | 设备名称         | $\rm IP$     | 序号     | 设备名称       | $\mathtt{ID}$         |
| <b>O im</b> 抓拍机              |    | 1                       | VT_20.184_0  | 10.82.20.113 | 1      | 模拟_25.47_0 | 10.82.25.47           |
| Server                       |    | $\overline{\mathbf{2}}$ | 抓拍机_30.140_0 | 10.82.25.140 |        |            |                       |
|                              |    |                         |              |              |        |            |                       |
|                              |    |                         |              |              |        |            |                       |
|                              |    |                         |              |              |        |            |                       |
|                              |    |                         |              |              |        |            |                       |
|                              |    |                         |              |              |        |            |                       |
|                              |    |                         |              |              |        |            |                       |
|                              |    |                         |              |              |        |            |                       |
|                              |    |                         |              |              |        |            |                       |
| <b>FRS</b> FRS_25.156        |    |                         |              |              |        |            |                       |
| TAS TAS                      |    |                         |              |              |        |            |                       |
| $\frac{TAS}{TAS}$ TAS_25.106 |    |                         |              |              |        |            |                       |
| <b>TGI</b> TGI               |    |                         |              |              |        |            |                       |
| $\frac{165}{16}$ TSS         |    |                         |              |              |        |            |                       |

图 4-7 TAS 负载配置

2. 在"待选资源列表"中选择资源,将其拖拽到"已选资源列表"中即可。

## **4.3** 设备管理

## **4.3.1** 添加人脸抓拍设备

1. 登录 Web 配置页面后, 点击"设备管理"图标 \*\* 进入设备管理页面。

m.

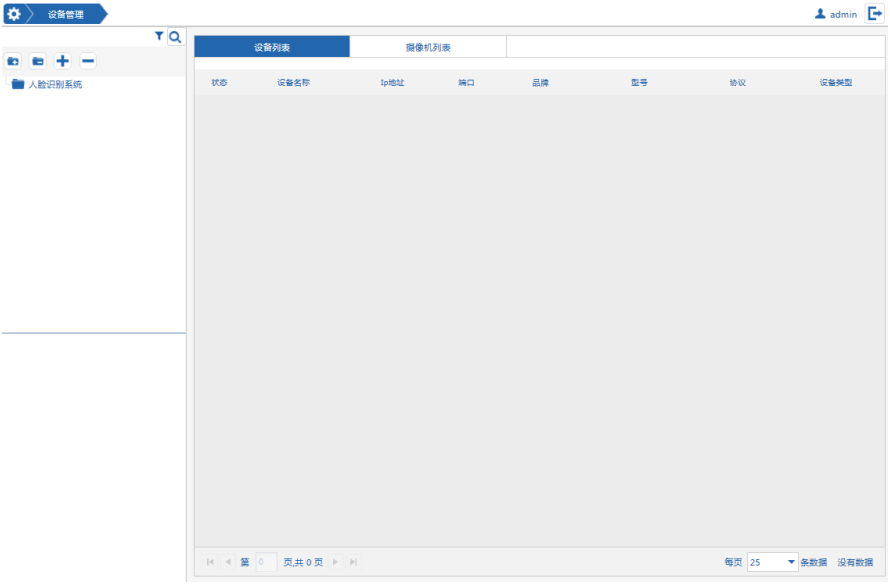

图 4-8 设备管理页面

- 2. 点击资源树上方的添加按钮" <sup>■</sup>", 在右侧页面选择"人脸设备", 设置以 下信息:
	- 名称:填写设备的名称;
	- 品牌: 选择设备的品牌;
	- 型号:选择设备的型号;
	- 协议:选择设备的协议;
	- **IP**:填写设备的 IP 地址;
	- 端口:填写端口号,默认为 90;
	- 用户名:填写访问该设备的用户名;
	- 密码:填写访问该设备的密码。

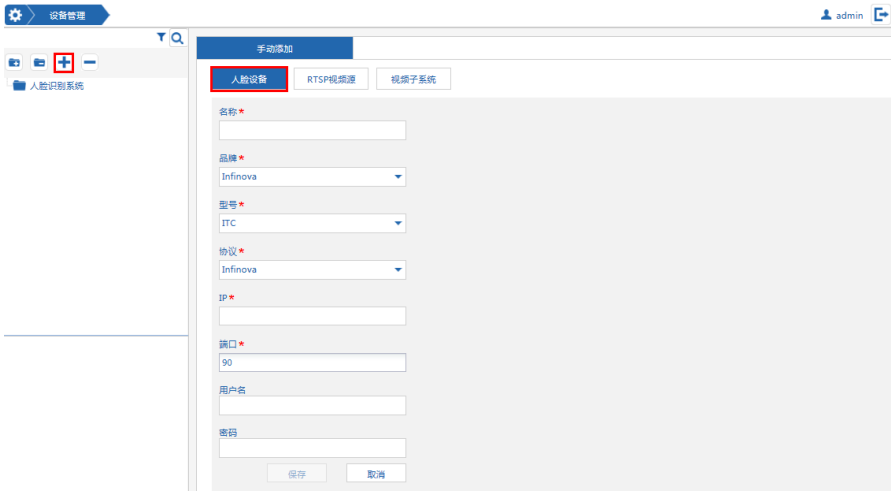

图 4-9 添加人脸设备

3. 在左侧资源树中选择一个组织,点击"保存"将设备添加到该组织。

## **4.3.2** 添加 **RTSP** 设备

1. 登录 Web 配置页面后, 点击"设备管理"图标 \*\*\* 进入设备管理页面。

nd.

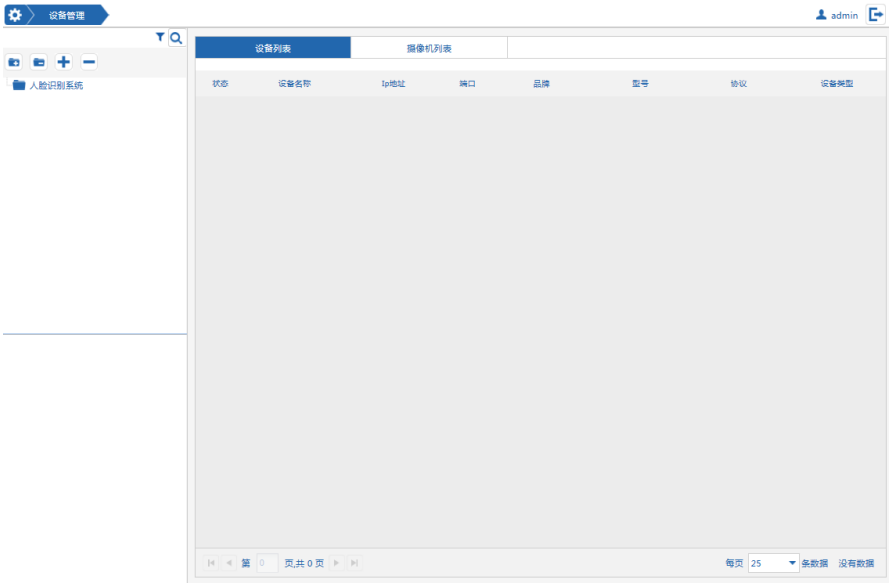

图 4-10 设备管理页面

- 2. 点击资源树上方的添加按钮" ■", 在右侧页面选择"RTSP 设备",设置以 下信息:
	- 名称:填写设备的名称;
	- 品牌: 选择设备的品牌;
	- 型号:选择设备的型号;
	- 协议:选择设备的协议;
	- **RTSP Url**:填写 RTSP 设备的 Url 地址,

格式如: rtsp://admin:admin@10.82.20.113:554/1/h264major。

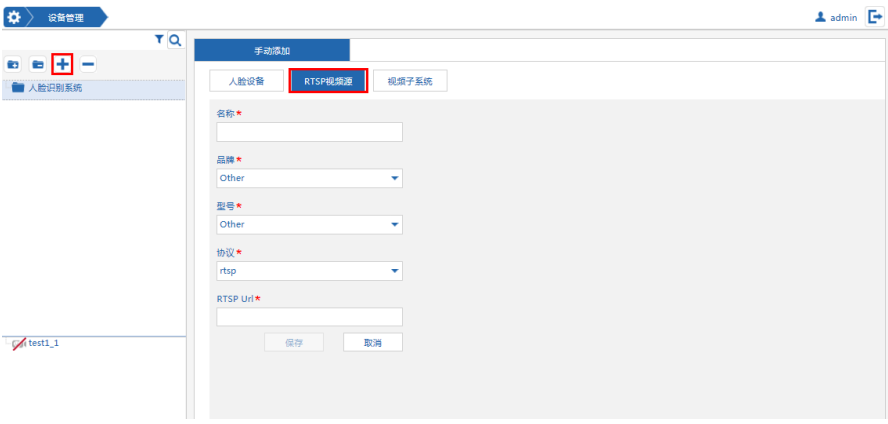

## 图 4-11 添加 RTSP 视频源

3. 在左侧资源树中选择一个组织,点击"保存"将设备添加到该组织。

### **4.3.3** 添加视频子系统

V2233DH-F 目前支持添加 V2200 视频子系统。

## **4.3.3.1** 添加 **V2200** 视频子系统

1. 登录 Web 配置页面后, 点击"设备管理"图标 \*\*\*\* 进入设备管理页面。

**T** 

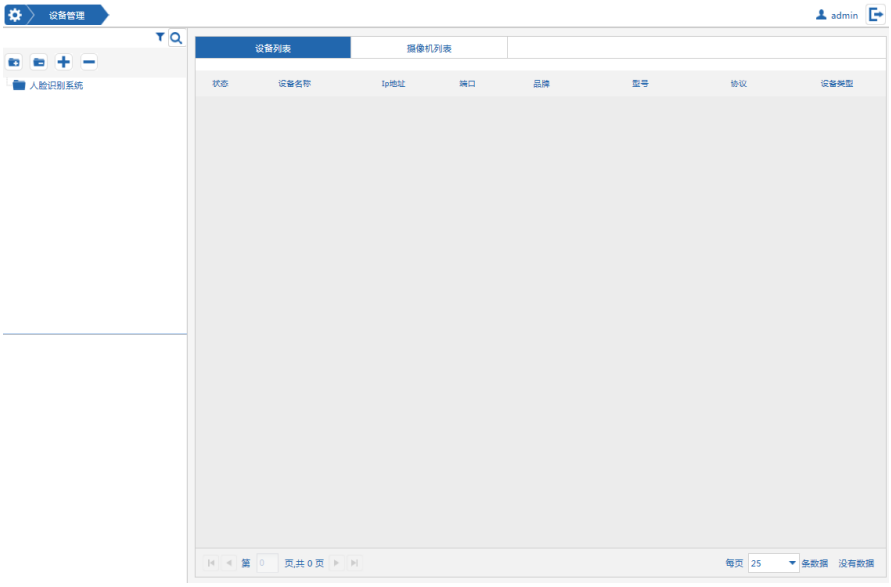

图 4-12 设备管理页面

- 2. 点击资源树上方的添加按钮"<sup>■</sup>",在右侧页面选择"视频子系统",设置 以下信息:
	- 名称: 填写 V2200 系统的名称;
	- 品牌:选择品牌为 infinova;
	- 型号: 选择型号为 V2200;
	- 协议:选择协议为 V2200;

**IP**:填写所添加 V2200 系统的 IP 地址;

- 端口:填写端口号,默认为 80;
- 用户名:填写访问 V2200 系统的用户名;
- 密码: 填写访问 V2200 系统的密码。

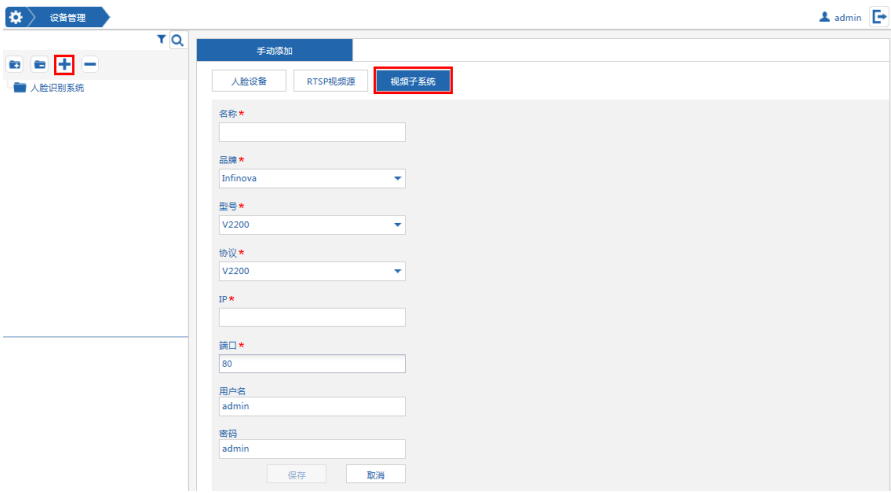

图 4-13 添加人脸设备

3. 在左侧资源树中选择一个组织,点击"保存"将设备添加到该组织。 添加了 V2200 视频子系统后,需要将 V2200 系统中的摄像机资源添加到 V2233DH-F 平台中,具体请参见"4.2.3.2 添加 V2200 系统设备"。

#### **4.3.3.2** 添加 **V2200** 系统摄像机资源

在系统中添加了 V2200 视频子系统后,即可将该系统中的设备添加到 V2233DH-F 平台中,操作如下:

1. 登录 Web 配置页面后,点击"设备管理"图标 。 进入设备管理页面。双 击资源树中的 V2200 服务器节点, 在右侧页面选择"平台通道"页签。

T.

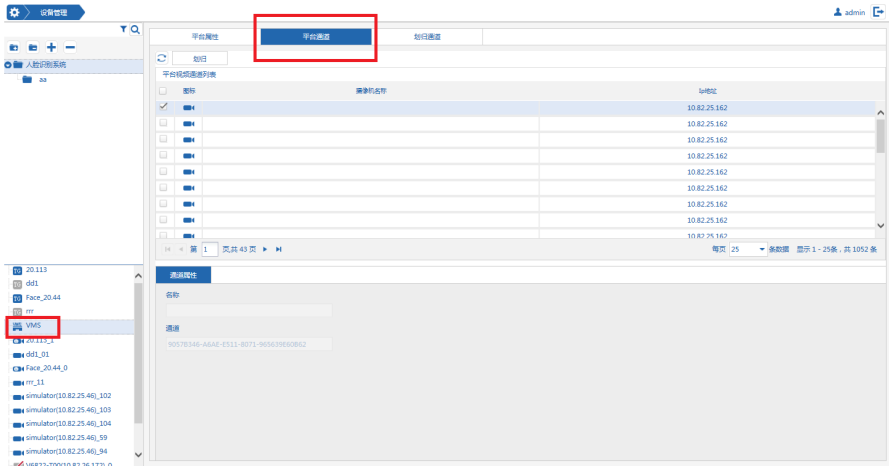

图 4-14 添加 V2200 子系统设备

2. 左侧资源树中选择一个 V2200 系统组织或其子组织, 在"平台视频通道" 列表中,勾选需要划归到人脸识别平台的资源,点击"划归"则可以将 V2200 系统下的摄像机资源划归到人脸识别平台 V2200 子系统所在组织或其子组 织下。

# **4.4** 角色管理

## **4.4.1** 添加角色

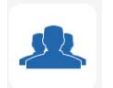

1. 登录 Web 配置页面后, 点击"角色管理"图标 #### 进入角色管理页面。

2. 在左侧资源树中选择要添加角色的组织,点击资源树上方的添加按钮 在弹出的添加对话框中填入角色的名字,点击"确定"添加。

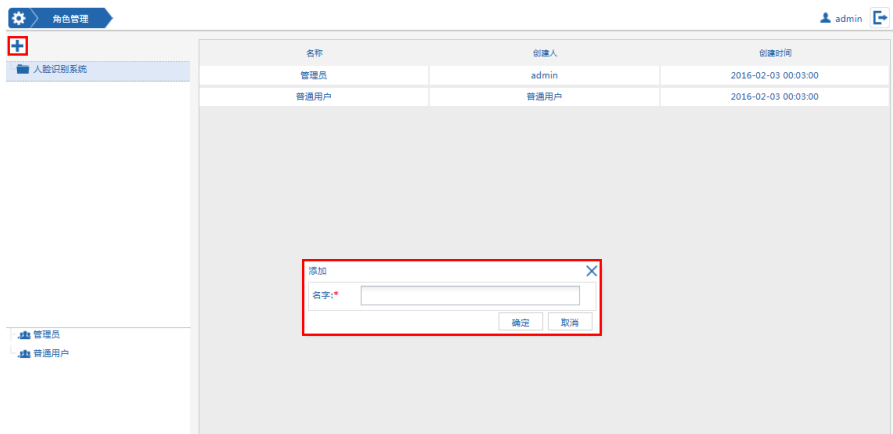

#### 图 4-15 添加角色

3. 弹出添加成功对话框,点击"确定"后,所添加的角色出现在资源树对应的 组织下。

说明:新添加的角色默认无任何权限,需要手动进行权限设置,具体请参见 "4.4.2 设置角色权限"。

### **4.4.2** 配置角色权限

角色权限包含配置权限和资源权限,请根据实际需要按以下步骤为角色分配对应 的权限。

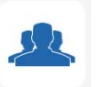

- 1. 登录 Web 配置页面后, 点击"角色管理"图标 \*\*\*\* 进入角色管理页面。
- 2. 在左侧资源树中选择组织,在组织下双击需要配置权限的角色,在右侧页面 显示角色名和可以配置的权限复选框,权限分为"配置权限"和"资源权限", 勾选所需的权限即可为该角色配置对应的权限。

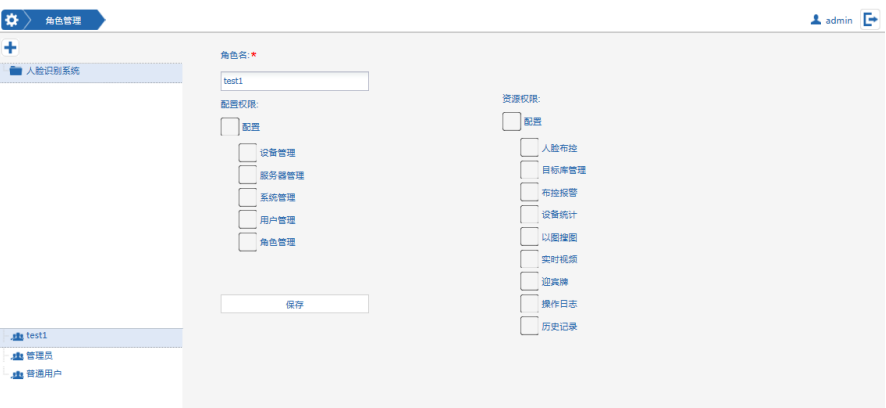

图 4-16 配置通用权限

3. 设置完成后单击"保存",系统提示保存成功。

# **4.5** 用户管理

## **4.5.1** 添加普通用户

- 1. 登录 Web 配置页面后,点击"用户管理"图标 -- 进入用户管理页面。
- 2. 在左侧资源树中选择要添加用户的组织,点击资源树上方的添加按钮 在弹出的添加对话框中填入用户的名字和密码,用户名可以包含字母、数字 和连接符。

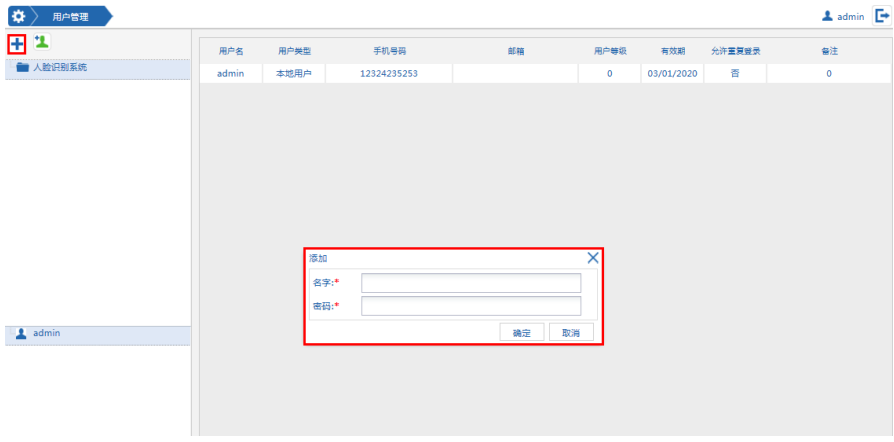

图 4-17 添加普通用户

- 3. 设置完成后点击"确定",所添加的用户出现在资源树对应的组织下。新添 加的用户默认未分配角色,未分配角色的用户可以访问系统,但是不能管理 和查看资源,请根据以下描述配置普通用户属性。
- 4. 配置普通用户属性。添加了用户后,点击需要配置属性的用户,显示用户属 性页面,在此页面您可以编辑用户属性、分配角色。

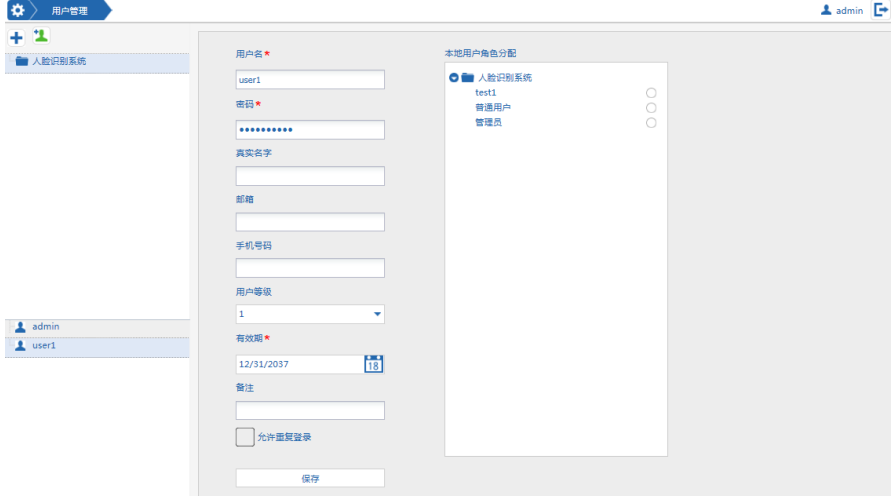

图 4-18 配置用户属性

用户名**/**密码:用户的用户名和密码;

真实名字:填写用户的真实姓名;

邮箱:填写用户的邮箱;

手机号码:填写用户的手机号码;

用户等级: 在下拉框中洗择用户等级,可以设置 1~9 级, 1 为较低的等级, 9 为较高的等级;

有效期:设置用户的有效期;

备注:可以为用户添加备注;

允许重复登录:勾选则允许该用户重复登录;

本地用户角色分配:选择角色分配区域中具体角色的单选框为用户分配角 色;

说明:分配角色前,请确保系统中已经添加并分配了对应的角色权限,具体 请参见"4.4 角色管理"。

### **4.5.2** 添加中心用户

- 1. 登录 Web 配置页面后, 点击"用户管理"图标 --- 进入用户管理页面。
- 2. 点击资源树上方的绿色按钮 ,进入中心用户配置页面。在页面中填入 IP 地址、端口、上下文、用户名和密码。

说明:本章节所提及的中心即是我司 V2211D 系统。

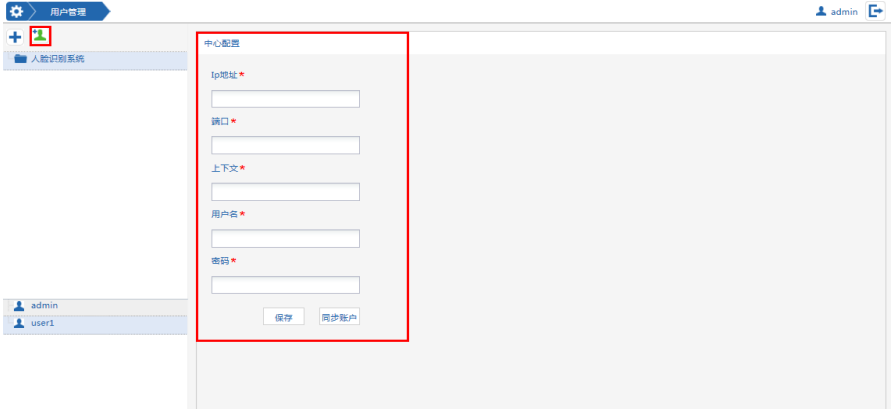

图 4-19 添加用户

- 3. 设置完成后点击"保存",提示保存成功。
- 4. 点击"同步账号",将中心系统的账号同步到本系统。同步完成后,左边组 织树下将出现中心系统的用户信息。用户分为三种:蓝色图标 的为本系 统原有的用户;绿色图标 的为中心系统的用户;蓝绿各半边 的则为本 系统与中心系统重名的用户。

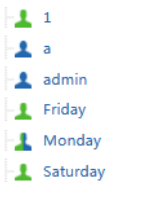

图 4-20 同步账号后

5. 配置中心用户属性。添加了中心用户后,点击需要配置属性的中心用户,显 示用户属性页面,在此页面您可以编辑用户属性、分配用户角色。

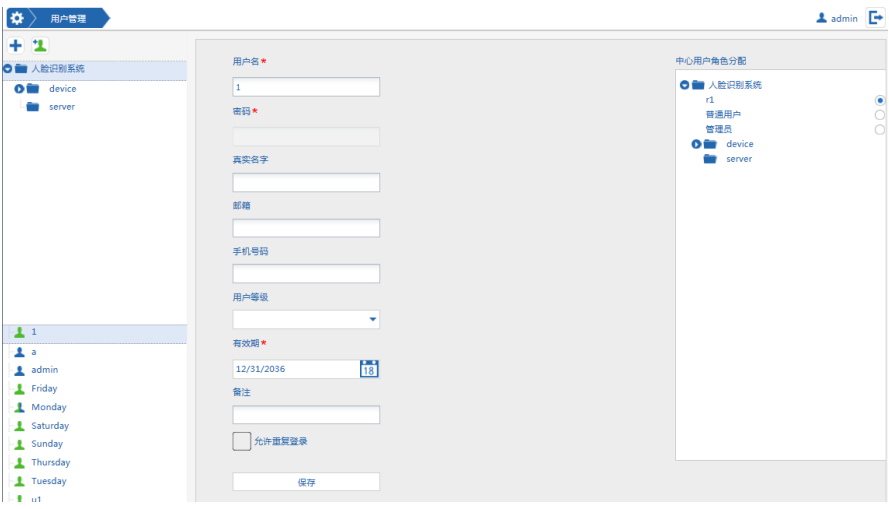

### 图 4-21 配置用户属性

用户名:用户的用户名; 密码:用户的密码,不支持修改; 真实名字:填写用户的真实姓名; **邮箱:** 填写用户的邮箱:

手机号码:填写用户的手机号码;

用户等级: 在下拉框中选择用户等级,可以设置 1~9 级, 1 为较低的等级, 9 为较高的等级;

有效期:设置用户的有效期;

备注:可以为用户添加备注;

允许重复登录:勾选则允许该用户重复登录;

中心用户角色分配: 选择角色分配区域中具体角色的单选框为用户分配角 色;

说明:分配角色前,请确保系统中已经添加并分配了对应的角色权限,具体 请参见"4.4 角色管理"。

### **4.6** 系统管理

#### **4.6.1** 修改授权信息

系统支持修改授权信息。

说明:修改系统的授权信息前,请与我司销售人员联系以获取新的授权文件。 修改授权信息步骤如下:

1. 双击中心管理服务器(IMS)上的 USB\_Key 图标" i",打开 USB\_Key 许 可页面。

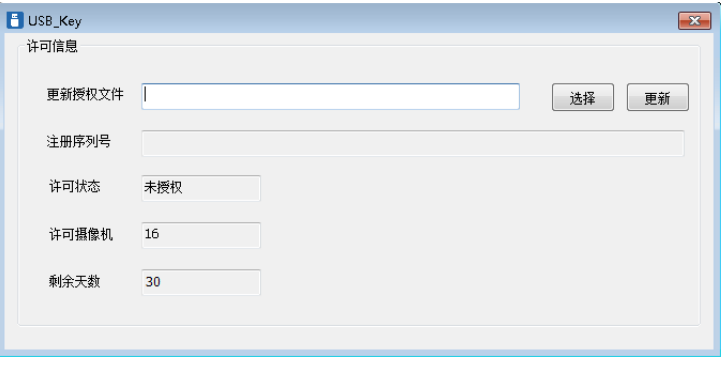

图 4-22 USB\_Key 许可页面

- 2. 点击页面中的"选择"按钮打开选择对话框,选择新的授权文件。
- 3. 点击"更新"即可将新的授权信息写入到 USB\_Key 中。

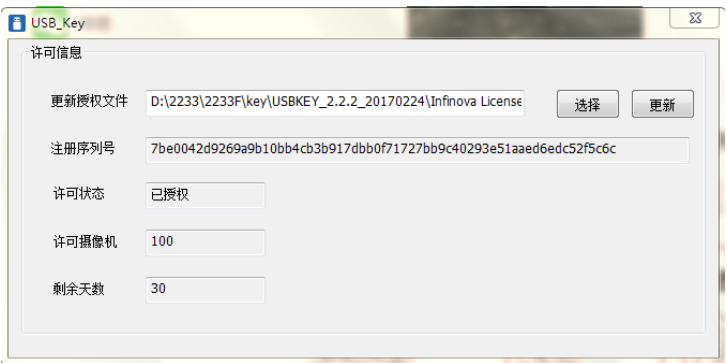

图 4-23 更新授权信息

### **4.6.2** 查看授权信息

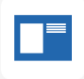

登录 Web 配置页面,点击"系统管理"图标 **整理 进入系统管理页面。选择"授** 权和软件信息"即可查看系统当前的授权信息。

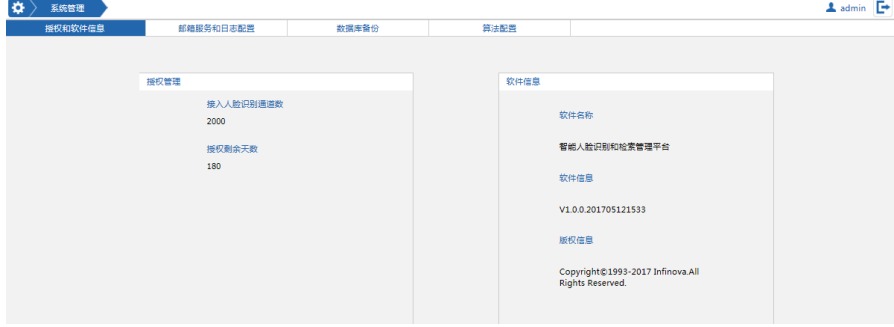

图 4-24 系统授权信息

### **4.6.3** 数据库备份与还原

在系统管理页面,选择"数据库备份"页签进入数据库备份页面,系统支持手动 对数据库进行备份和还原。

| ₩<br>系统管理 |           |                                        |       |                     |      |              |      | $\Delta$ admin $\Box$ |
|-----------|-----------|----------------------------------------|-------|---------------------|------|--------------|------|-----------------------|
| 授权和软件信息   | 邮箱服务和日志配置 |                                        | 数据库备份 | 算法配置                |      |              |      |                       |
|           | 备份管理      | (6) 备份                                 | ◎ 还原  | 确定                  |      |              |      |                       |
|           |           | 文件名称                                   |       | 时间                  | 备份方式 | 文件大小         | 单除   |                       |
|           |           | brsface 2016-04-07 15 01 36 manual.sql |       | 2016-04-07 15:01:36 | 手动   | 6577.70kb    | 侕    |                       |
|           |           | brsface 2016-04-14 09 46 11 manual.sql |       | 2016-04-14 09:46:11 | 手动   | 4981.41kb    | f    |                       |
|           |           | brsface 2016-04-14 14 31 57 manual.sql |       | 2016-04-14 14:31:57 | 手动   | 210524.30kb  | 侖    |                       |
|           |           | brsface 2016-04-19 16 21 43 manual.sql |       | 2016-04-19 16:21:43 | 手动   | 4992.72kb    | fili |                       |
|           |           | brsface_2017-03-02_09_32_57_manual.sql |       | 2017-03-02 09:32:57 | 手动   | 2878.61kb    | 侖    |                       |
|           |           | brsface 2017-03-09 14 42 43 manual.sql |       | 2017-03-09 14:42:43 | 手动   | 92040.15kb   | fili |                       |
|           |           | brsface 2017-03-09 16 28 32 manual.sql |       | 2017-03-09 16:28:32 | 手动   | 92210.47kb   | fili |                       |
|           |           | brsface 2017-03-10 09 07 51 manual.sql |       | 2017-03-10 09:07:51 | 手动   | 92251.02kb   | 冊    |                       |
|           |           | brsface 2017-03-10 09 45 57 manual.sql |       | 2017-03-10 09:45:57 | 手动   | 2869.18kb    | fili |                       |
|           |           | brsface 2017-03-10 09 47 32 manual.sql |       | 2017-03-10 09:47:32 | 手动   | 2870.06kb    | 侕    |                       |
|           |           | brsface 2017-03-10 09 48 06 manual.sql |       | 2017-03-10 09:48:06 | 手动   | 2878.31kb    | fili |                       |
|           |           | brsface 2017-03-27 11 08 10 manual.sql |       | 2017-03-27 11:08:10 | 手动   | 717799.45kb  | 侕    |                       |
|           |           | brsface_2017-03-27_13_22_31_manual.sql |       | 2017-03-27 13:22:31 | 手动   | 2965144.72kb | fili |                       |
|           |           | brsface 2017-03-30 09 51 09 manual.sql |       | 2017-03-30 09:51:09 | 手动   | 1844.92kb    | 侕    |                       |
|           |           | brsface_2017-05-22_16_27_51_manual.sql |       | 2017-05-22 16:27:51 | 手动   | 63435.97kb   | 冊    |                       |
|           |           | brsface_2017-05-31_16_28_50_manual.sql |       | 2017-05-31 16:28:50 | 手动   | 374582.72kb  | 冊    |                       |
|           |           | brsface_2017-06-02_16_46_36_manual.sql |       | 2017-06-02 16:46:36 | 手动   | 376144.37kb  | 侕    |                       |

图 4-25 数据库备份

手动备份: 在"备份管理"中, 选择"备份"单选框, 点击"确定"则备份数据 库,备份信息在下方的文件列表中显示。注意:系统的大数据不可备份,如抓拍记录。

数据库还原:在下方的文件列表中选择需要还原的数据库,在"备份管理"中, 选择"还原"单选框,点击"确定"则还原数据库。

## **4.7** 热点管理

进入热点管理页面时,要根据配置顺序 TGI&MQ》Worker》RES MQ》 RES 进行配置

## **4.7.1** 添加 **TGI&MQ**

- 1. 登录 Web 配置页面后, 点击"用户管理"图标 <mark>着</mark>进入热点管理页面。
- 2. 点击页面的新增按钮,根据弹出框要求,设置一下信息: 名称:填写服务器的名称; **IP**:填写服务器的 IP 地址; 端口:填写端口号,默认为 9001:

服务器类型: 选择对应的服务器类型;

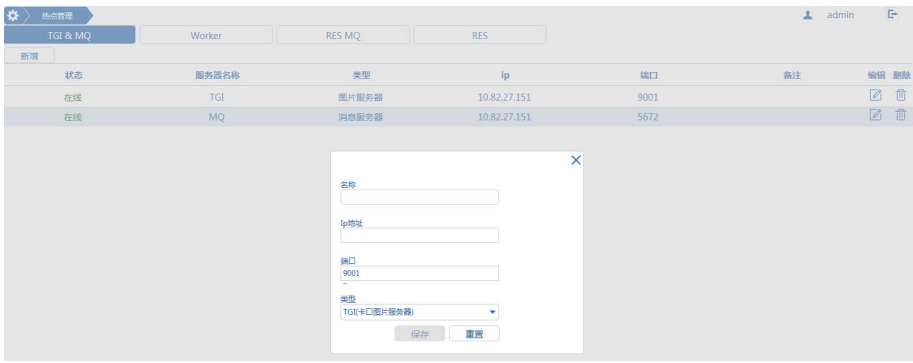

- 3. 信息填写完,点击"保存"按钮即可。
- 4. 如果信息填错可以进行编辑修改,如图所示:

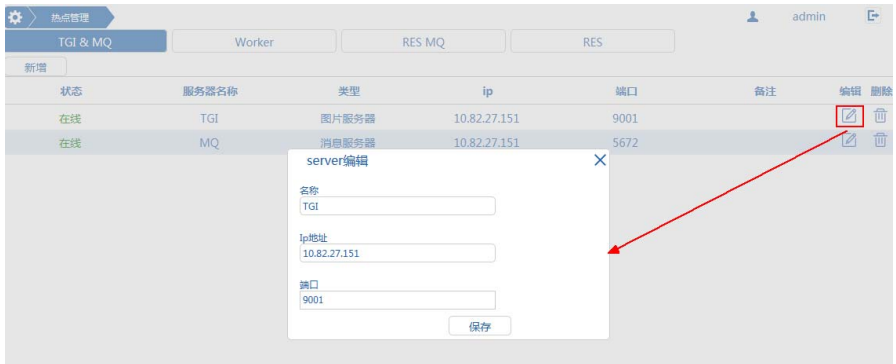

5. 如果该信息没有作用,可以选择"删除"按钮进行删除。

### **4.7.2** 添加 **Worker**

## **4.7.2.1** 新增 **Worker**

- 1. 登录 Web 配置页面后,点击"用户管理"图标 进入热点管理页面。
- 2. 点击页面的新增按钮,根据弹出框要求,设置以下信息:

**IP**:填写对应的 IP 地址; 端口:填写端口号,默认为 9902; 最大任务数:填写最大任务数量 类型:默认类型为静态; 消息服务器:选择消息服务器;

### **TGI** 图片服务器:选择图片服务器;

其中 Ip 地址需要进行验证是否正常。

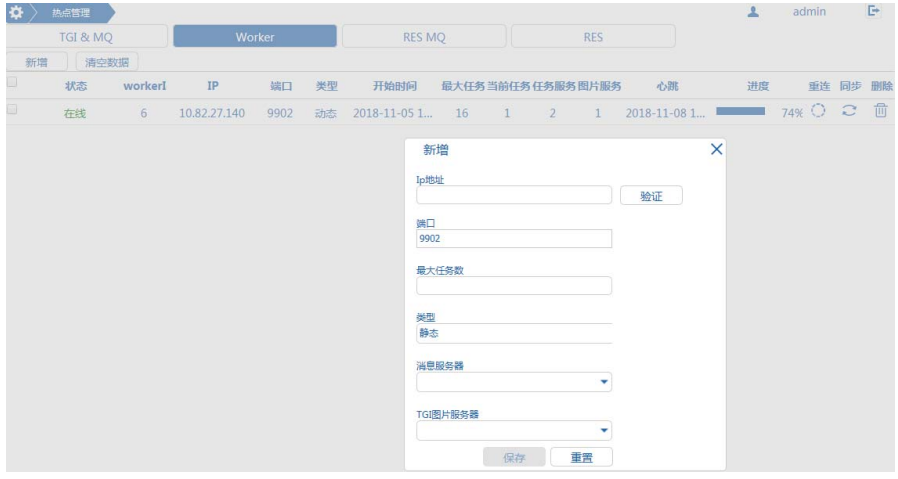

3. 如果该信息错误或者无作用可以选择"删除"按钮,进行删除

#### **4.7.2.2** 清空数据

- 1. 登录 Web 配置页面后,点击"用户管理"图标 进入热点管理页面。
- 2. 选择对应的任务,点击页面的清空按钮。

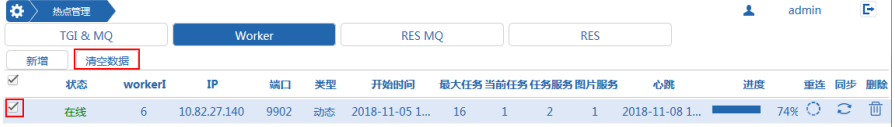

## **4.7.3** 添加 **RES MQ**

- 1. 登录 Web 配置页面后,点击"用户管理"图标 进入热点管理页面。
- 2. 点击页面的新增按钮,根据弹出框要求,设置以下要求:

名称:填写对应的服务器名称;

**IP**:填写对应的 IP 地址;

端口:填写端口号,默认为 5672;

消息服务器:选择消息服务器;

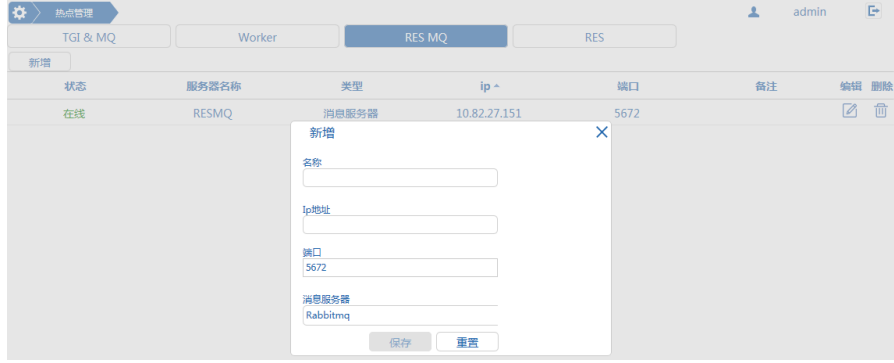

3. 如果该信息错误或者无作用可以选择"删除"按钮,进行删除。

## **4.7.4** 添加 **RES**

- 1. 登录 Web 配置页面后,点击"用户管理"图标 进入热点管理页面。
- 2. 点击页面的新增按钮,根据弹出框要求,设置以下要求:

**IP**:填写对应的 IP 地址;

端口:填写端口号,默认为 9903;

最大记录数:填写记录数的最大数量;

消息服务器:选择消息服务器;

# **5** 业务操作

# **5.1** 登录监控客户端

在浏览器中输入如下格式的地址,进入智能人脸识别平台的监控客户端的登录页 而.

http://智能人脸识别平台的 IP 地址(如: http://10.82.25.130)

### 说明:

- (1) Web 客户端目前支持 32 位的 IE9、IE11,登录 Web 客户端前请注意浏览器 版本;
- (2) 首次访问智能人脸识别平台时,请根据页面提示安装对应的插件,否则无法 查看实时监控的画面,具体请参见"2.2 安装插件";

#### **Infinova**

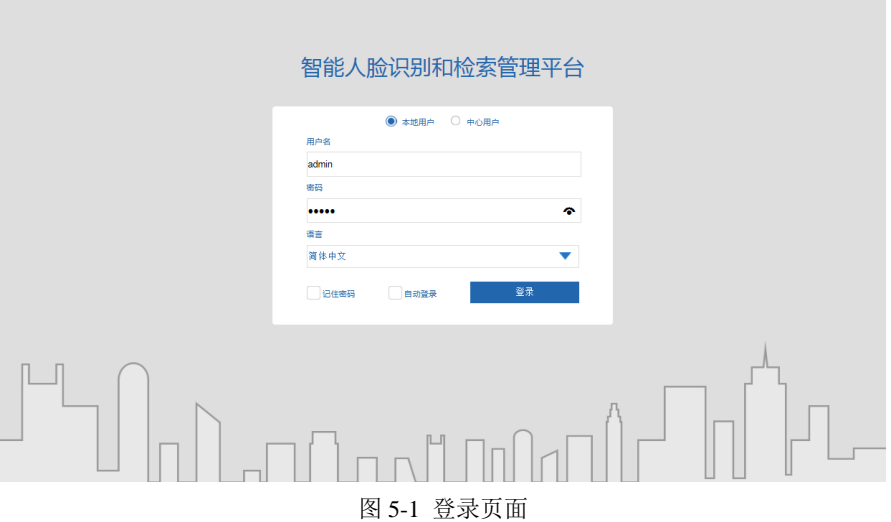

本地用户可以同时登录配置端和监控端,中心用户只能登录监控端,根据实际情 况选择"本地用户"或者"中心用户",输入默认的用户名和密码: admin/admin, 选 择语言后点击"登录"进入系统,默认进入实时监控页面。如下图:

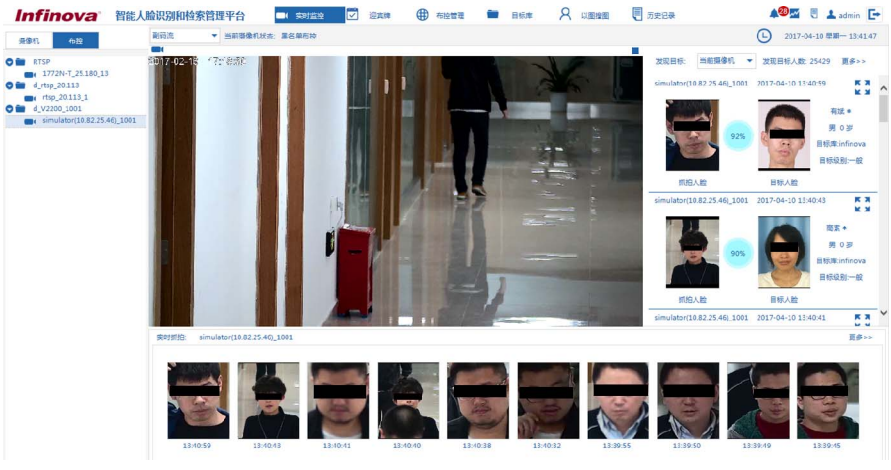

图 5-2 实时监控页面

退出: 如需退出系统, 点击页面右上方的退出按钮"Lin, 则跳转到系统登录页 面。

## **5.2** 管理目标库

登录人脸识别平台后, 选择【目标库】讲入目标库管理页面。

目标库管理为人脸检测比对提供基础数据支撑能力,主要实现目标库、单个/批量 目标的信息的添加和维护作用。

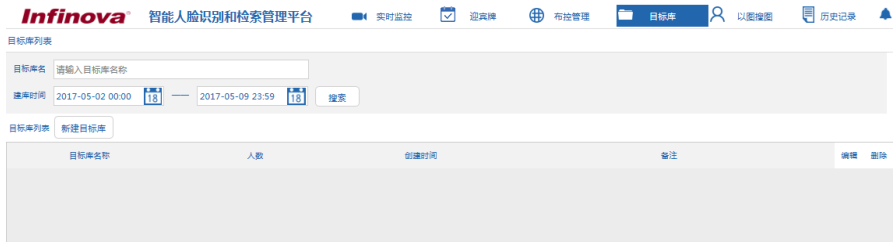

图 5-3 管理目标库

## **5.2.1** 添加目标库

1. 在【目标库】管理页面,点击左上方的"新建目标库"按钮 <sup>新建目标库</sup>,弹 出新建目标库对话框:

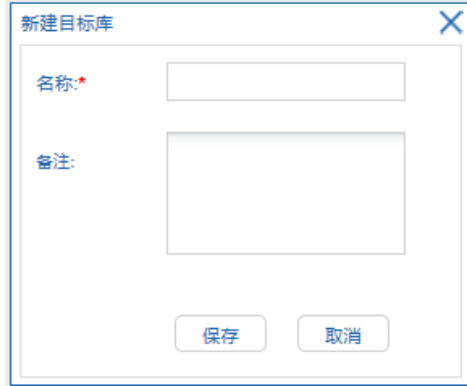

图 5-4 新建目标库

2. 填写目标库名称及备注信息后,点击"保存"完成目标库的添加。

## **5.2.2** 新建单个目标入库

1. 在【目标库】管理页面中, 双击进入需要新建目标的库, 点击右上方的"新 建单个目标"。

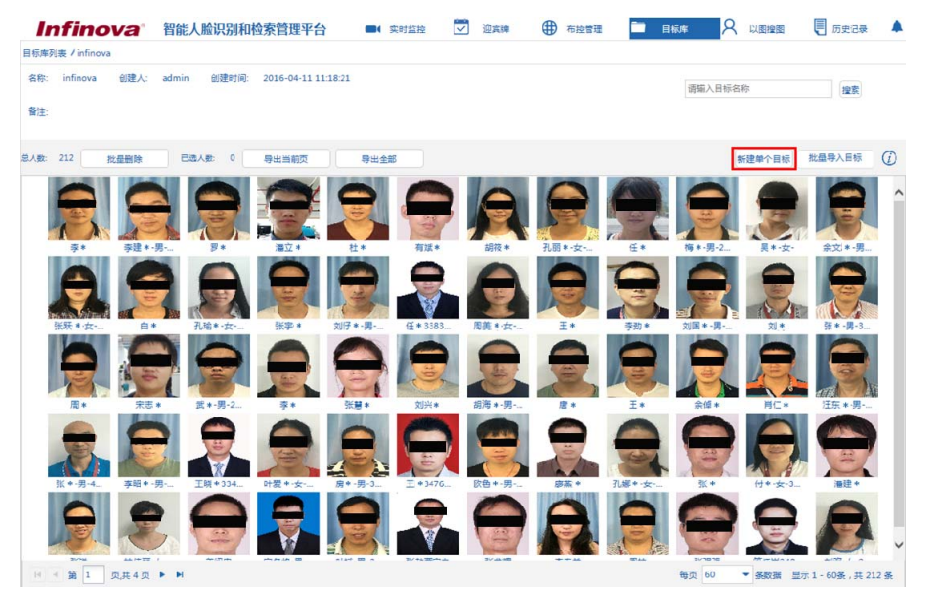

图 5-5 新建单个目标入库

### 2. 进入新增人员页面。

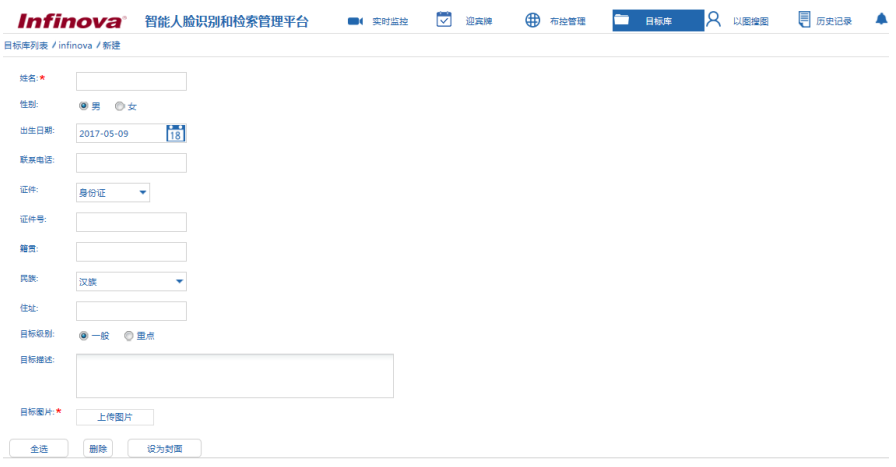

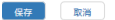

3. 填写新增人员信息。

姓名: 填写目标人员的姓名;

证件:可以选择身份证、护照、驾驶证、士官证、学生证、港澳通行证; 证件号:填写对应证件的证件号;

目标图片:点击"上传图片"按钮打开系统上传窗口,单人允许上传多张人 脸图片,可以将某张照片设为封面。

其他信息:设置性别、出生日期、联系电话、籍贯、民族、住址、目标等级 以及目标描述;

4. 设置完成目标信息后,点击页面左下方的"保存"完成目标入库添加。系统 自动跳转到目标信息页面。

### **5.2.3** 编辑目标信息

1. 在【目标库】管理页面的目标库列表中,双击进入目标人员所在的目标库, 选中目标人员后,双击打开目标人员详情页面。

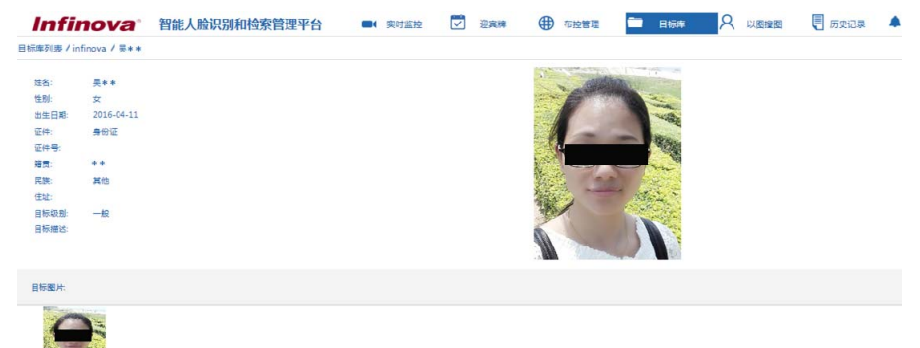

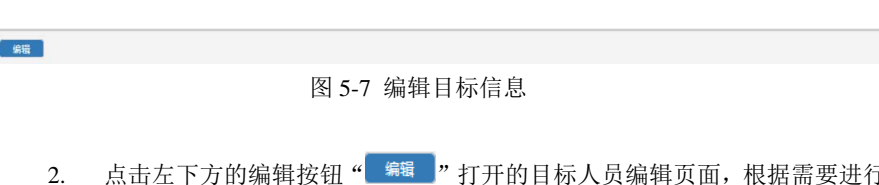

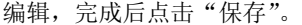

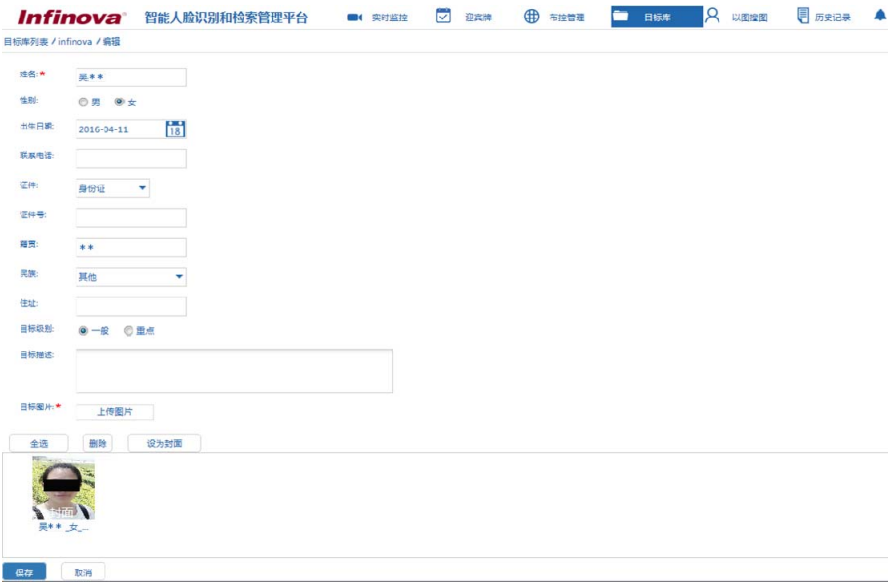

#### 图 5-8 编辑目标人员信息

#### **5.2.4** 批量导入目标

#### 说明:

- 1) 批量导入工作前必须清楚入库照片所在服务器(U 盘、移动硬盘)的具 体路径。
- 2) 系统不支持直接导入目标图片文件夹,需将文件夹转化为压缩文件后再 进行导入操作。
- 3) 当压缩包中的图片按以下格式命名时,批量导入图片后,图片将用名称 中的字段自动填写到系统的相应字段中,省却了后续对图片重新编辑信 息的过程,格式为: 姓名 性别 出生日期(如 19930201) 籍贯 民族 证件类型\_证件号码\_手机号码\_地址。

### 批量导入目标操作如下:

1. 在【目标库管理】页面中,双击进入需要批量导入目标的库,点击右上方的 "导入目标库",弹出批量导入目标对话框。

|                                                         | Infinova 智能人脸识别和检索管理平台                        | ■ 实时监控                                  | M<br>迎宾牌                      | ⊕<br>布拉普理    | 目标库        | Q<br>以图编图         | □ 历史记录                    |
|---------------------------------------------------------|-----------------------------------------------|-----------------------------------------|-------------------------------|--------------|------------|-------------------|---------------------------|
| 日标库列表 / infinova                                        |                                               |                                         |                               |              |            |                   |                           |
| infinova<br>创建人:<br>名称:                                 | admin<br>创建时间:<br>2016-04-11 11:18:21         |                                         |                               |              |            | 请输入目标名称           | 接索                        |
| 备注:                                                     |                                               |                                         |                               |              |            |                   |                           |
| 选择要加载的文件                                                |                                               |                                         |                               | $\mathbf{x}$ |            |                   | 新建单个目标 批量导入目标<br>(i)      |
| ■桌面 ▶                                                   |                                               | 搜索点面<br>$\frac{1}{2}$ +                 |                               | ۹            |            |                   |                           |
| 新建文件夹<br>组织 ▼                                           |                                               |                                         | $E -$<br>围                    | $\bullet$    |            |                   |                           |
| ☆ 收藏夹                                                   | 安全证书<br>$\sim$ $\sim$<br>618 字节               | 快捷方式<br>574 字节                          |                               |              |            |                   |                           |
| … 桌面<br>3 最近访问的位置<br>10.82.1.2-02 型                     | Google Chrome<br>快捷方式<br>n<br>2.24 KB         | <b>HK.txt</b><br>文本文档<br>209 字节         |                               |              | 任*         | 梅 * 男-2<br>吴*女-   | 余文 * -男.                  |
| $10.82.20.14 - 04$<br>$10.82.20.14-03$<br>10.10.10.2-历史 | HprSnap6.exe - 快捷方式<br>fio<br>快捷方式<br>1.00 KB | 快捷方式<br>1.79 KB                         | INF_IPCConfig.exe - 快捷方式      |              | <b>李劲*</b> | 刘国*-男-<br>刘木      | 张*-男-3.                   |
| 10.82.1.3-资料<br>10.82.1.3-资料                            | infinova.zip<br>WinRAR ZIP 压缩文件<br>48.2 MB    | Instructions.dcc<br><b>W</b><br>25.9 MB | Microsoft Office Word 97 - 20 |              |            |                   |                           |
| 10.82.1.3-产品<br>$10.82.1.2 - 01:$<br>10.82.1.2-规划       | κк<br>快捷方式<br>626 字节<br>М                     | sz.bmp<br>BMP 图像<br>2.10 MB             |                               |              | <b>T*</b>  | <b>金優*</b><br>用仁+ | 汪*志·男。                    |
|                                                         | 文件名(N): infinova.zip                          | 所有文件(*.*)<br>$\overline{\phantom{a}}$   | 打开(O)<br>取消                   | ٠            | 孔部 *- 女 -  | 张米<br>付*-女-3.     | <b>海*平</b>                |
|                                                         |                                               |                                         |                               |              |            | <b>CONTRACTOR</b> |                           |
| 页#4页 ▶ H<br>笪<br>$ 4 $ $ 4 $<br>$\vert$ 1               |                                               |                                         |                               |              |            | 每页 60             | ▼ 条数据 显示 1 - 60条, 共 212 条 |

图 5-9 批量导入目标库

2. 选择需入库的文件后点击"打开",系统将自动入库、审核提取特征,最后 自动完成批量导入入库功能。

## **5.2.5** 删除目标人员

1. 在目标库人员显示页面中,点击选择需要删除的目标人员。

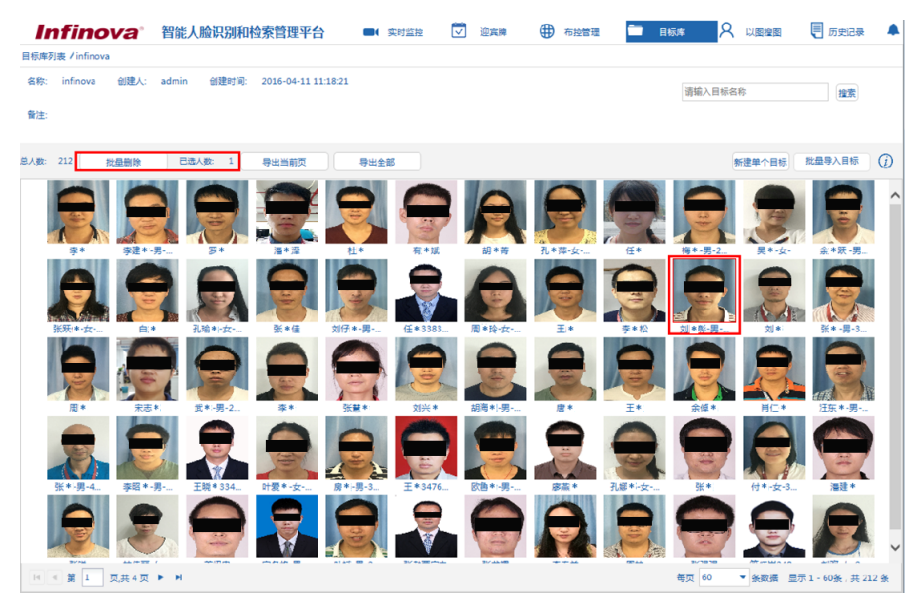

图 5-10 删除目标人员

2. 点击左上方的"批量删除"按钮 <sup>批量删除</sup> ,弹出删除确认对话框,点 击"是"即可删除单个或多个目标人员。

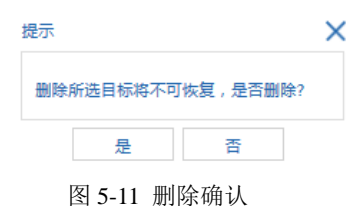

### **5.2.6** 删除目标库

1. 在【目标库】管理页面的目标库列表中,点击需要删除的目标库后的删除按 **细"回"** 

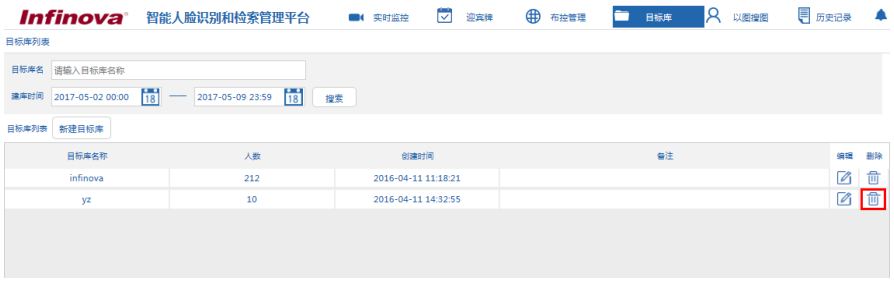

#### 图 5-12 删除目标库

2. 弹出"删除确认"对话框。

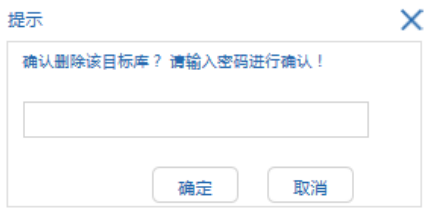

图 5-13 删除确认

3. 填写当前用户对应的登录密码,点击"确定",若密码验证正确则删除目标 库。

说明: 若目标库正在被布控, 则不允许删除。

## **5.3** 管理布控任务

系统支持对网络高清摄像机、人脸抓拍相机进行布控,对摄像机中出现的人脸进 行跟踪/捕获,抓拍得到的人脸图片后,进行实时比对,并将识别出来的人员告警通告 功能。

#### **5.3.1** 新建布控任务

#### **5.3.1.1** 新建静态布控任务

人脸抓拍机的布控采取的是静态布控的方式,操作如下:

说明:一条静态布控任务中可以对多个摄像机进行布控。

1. 登录监控页面后,选择【布控管理】进入布控管理页面。

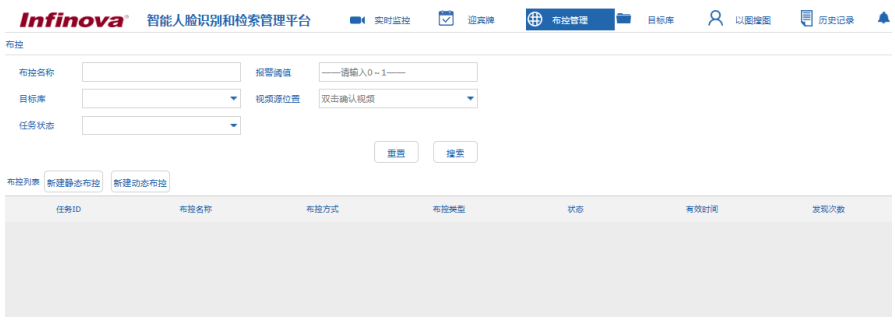

图 5-14 新建布控任务

2. 点击左上方的"新建静态布控"按钮进入新建静态布控任务页面。

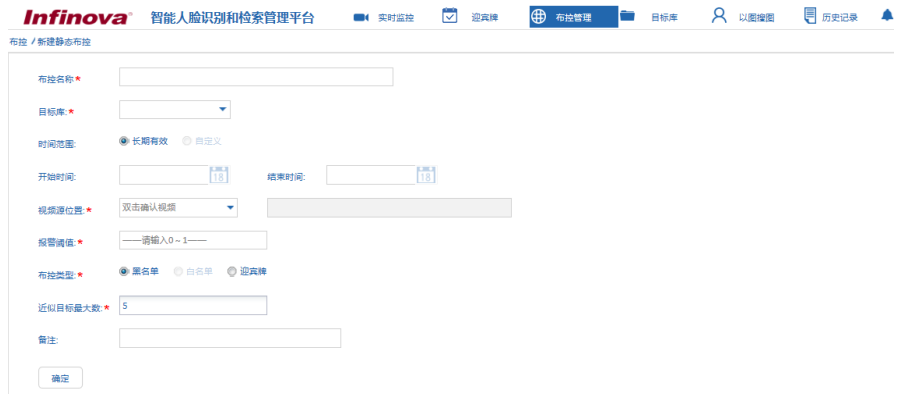

图 5-15 新建静态布控任务

3. 填写布控任务的信息。

布控名称:填写任务名称,可以由字母、数字、中文汉字或者下划线组成。 目标库:选择布控的目标库;

时间范围: 选择"长期有效"(目前暂不支持"自定义");

开始时间: 预留, 暂不支持;

- 结束时间:预留,暂不支持;
- 视频源位置:选择视频源;

报警阈值:选择报警阈值;

布控类型:可以选择布控类型为黑名单、迎宾牌(目前暂不支持"白名单"):

近似目标最大数:选择在页面上显示与目标近似的最大数; 备注:根据需要填写布控任务的备注信息。

4. 以上都设置完成后,点击"确定"保存。

#### **5.3.1.2** 新建动态布控任务

RTSP 视频流和 V2200 子系统的视频流进行布控时,采取的是动态布控的方式, 操作如下:

1. 登录监控页面后,选择【布控管理】进入布控管理页面。

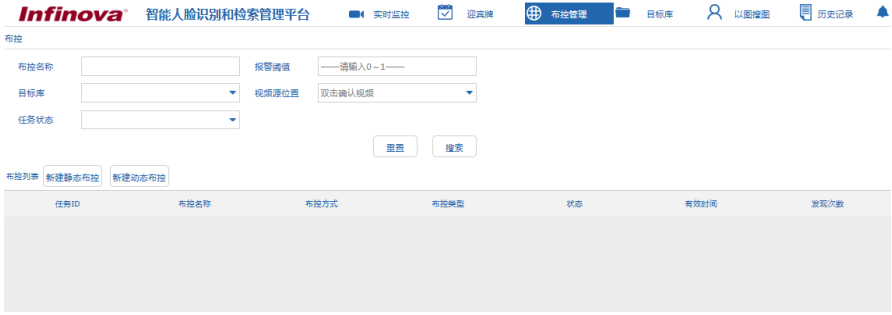

图 5-16 新建布控任务

2. 点击左上方的"新建动态布控"按钮进入新建动态布控任务页面。

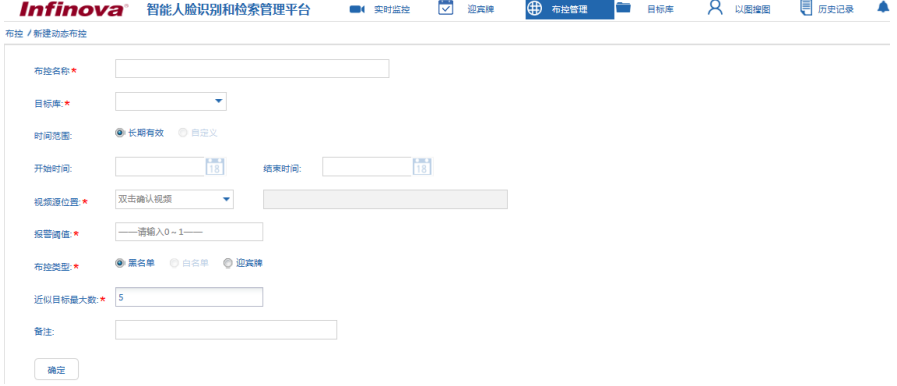

图 5-17 新建动态布控任务

3. 填写布控任务的信息。

布控名称:填写任务名称,可以由字母、数字、中文汉字或者下划线组成。 目标库: 选择布控的目标库;

时间范围: 选择"长期有效"(目前暂不支持"自定义");

开始时间: 预留, 暂不支持;

结束时间:预留,暂不支持;

视频源位置: 选择视频源:

报警阈值: 选择报警阈值:

布控类型:可以选择布控类型为黑名单、迎宾牌(目前暂不支持"白名单"); 折似目标最大数:洗择在页面上显示与目标近似的最大数;

各注: 根据需要填写布控任务的备注信息。

4. 以上都设置完成后,点击"确定"保存。

### **5.4** 实时监控

实时监控,主要是对实时视频进行监控和人脸抓拍,当抓拍的人脸达到布控任务 的比对阈值时,则系统进行告警显示。

在【实时监控】页面, 左侧是布控任务列表; 中间区域是实时监控画面; 下方显 示人脸抓拍实时记录: 右侧则是实时告警记录, 即抓拍人脸照片与目标库中照片进行 比对后的结果。

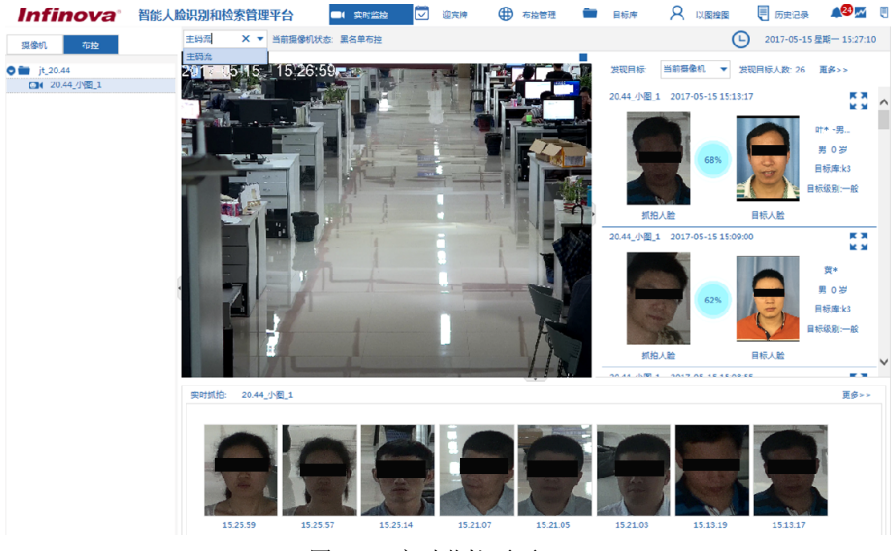

图 5-18 实时监控页面

## **5.4.1** 实时抓拍

实时监控:在左侧布控任务列表中,选择摄像机/视频源即可查看当前的实时监控 画面。

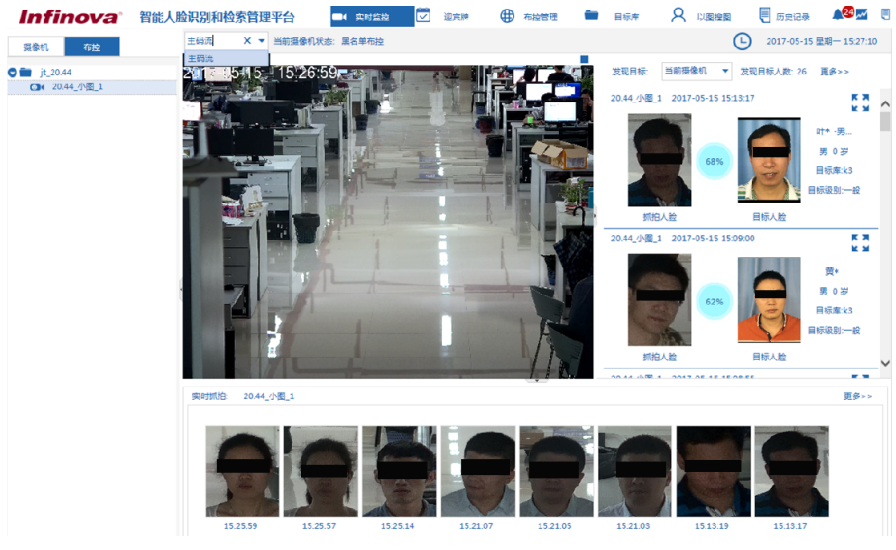

图 5-19 实时监控画面

人脸抓拍实时记录: 在实时监控页面的下方, 显示当前所选视频源的人脸抓拍实 时记录。点击右侧的"更多"则跳转到"历史记录"的"抓拍记录"页面。

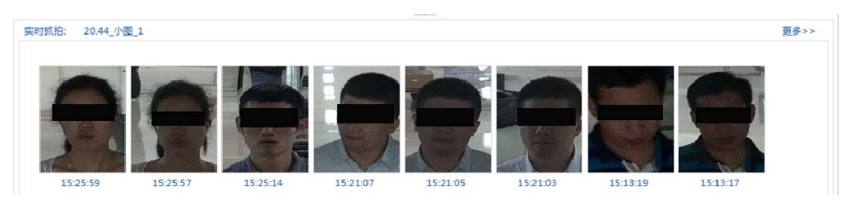

图 5-20 人脸抓拍实时记录

#### **5.4.2** 实时告警

在实时监控页面的右侧,显示了实时告警记录列表,即抓拍人脸照片与目标库中 照片进行比对后的结果列表。

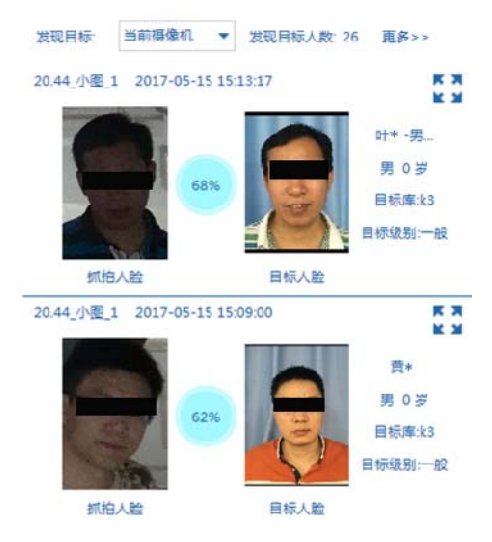

图 5-21 实时告警

抓拍人脸:左侧图片为实时抓拍人脸;

目标人脸: 右侧图片为目标库人脸;

相似度:中间的百分比数值则为目标与人脸抓拍图的相似度比分;

属性: 最右侧为目标库人脸的信息属性。

放大对比查看:点击对比结果右上方的放大按钮 ,,则放大当前的记录进行对比 查看。在对比页面中,上方显示的是目标库中与抓拍人脸相似度最大的照片,下方显 示目标库中与抓拍人脸近似的照片。

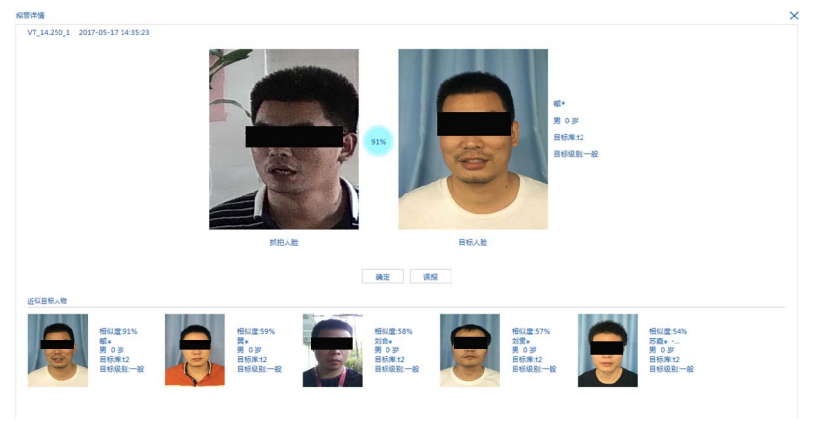

图 5-22 放大对比查看

# **5.5** 迎宾牌

在布控信息中,将布控类型选择为"迎宾牌"的目标库人员,会显示到【迎宾牌】 页面。当系统检测到目标人员,则迎宾牌中的目标人员头像点亮,同时弹出"欢迎 xxx" 页面。

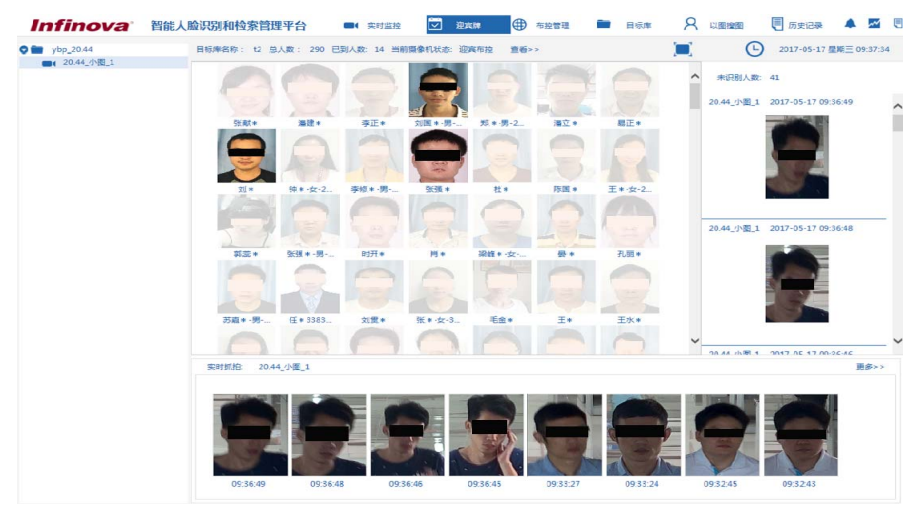

图 5-23 迎宾牌

## **5.6** 以图搜图

登录人脸识别平台监控客户端后, 选择【以图搜图】进入以图搜图页面, 该页面 包含了目标库检索和抓拍记录检索两个页签。

#### **5.6.1** 目标库检索

目标库检索主要是将用户提供的人脸图片,与目标库进行快速的比对检索,快速 搜索定位图片人员的信息。

操作如下:

1. 在"以图搜图"页面中,选择"目标库检索"页签,点击左上方的"新建任 务"。

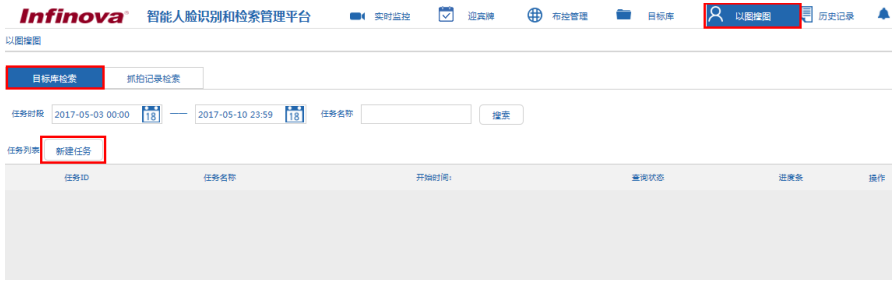

图 5-24 新建目标库检索

2. 在出现的新建任务页面中,点击"上传图片",在打开的对话框中选择目标 图片并上传。

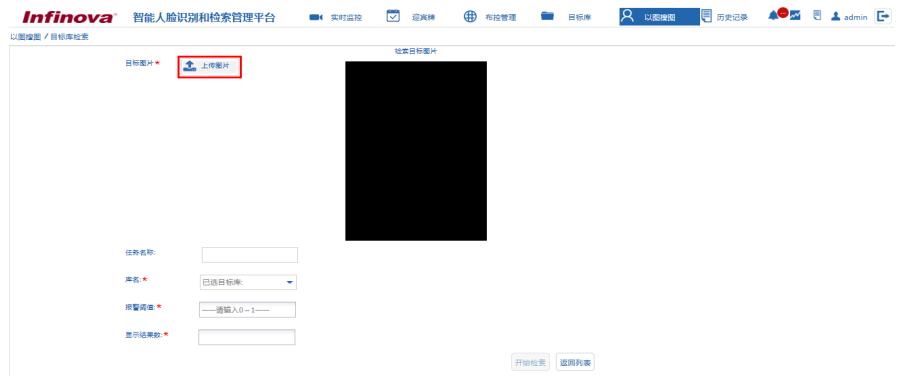

图 5-25 上传图片

- 3. 填写任务名称, 选择需要检索的目标库。在"库名"下拉框中选择需要检索 的目标库。
- 4. 填写报警阈值和显示结果数。
- 5. 点击"开始检索"创建分析任务。
- 6. 点击返回列表,待任务列表中的任务显示完成进度 100%,双击显示任务结 果。

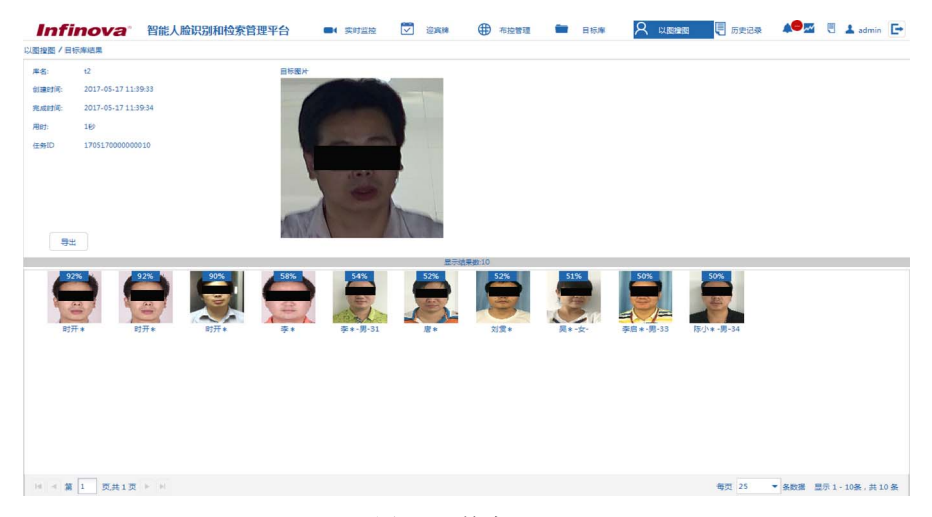

#### 图 5-26 检索

#### **5.6.2** 抓拍记录检索

抓拍记录检索主要是将用户提供的人脸图片,与人脸抓拍记录库进行快速的比对 检索,快速搜索定位图片人员在相应摄像机的抓拍信息。

操作如下:

1. 在"以图搜图"页面中,选择"抓拍记录检索"页签,点击左上方的"新建 任务"。
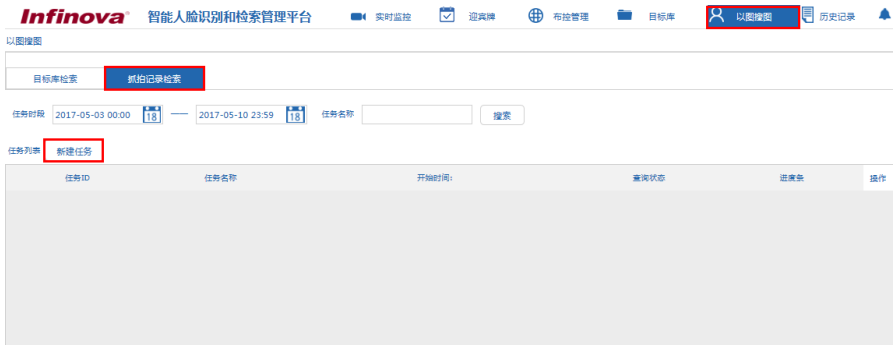

图 5-27 新建抓拍记录检索

2. 在出现的新建任务页面中,点击"上传图片",在打开的对话框中选择目标 图片并上传。

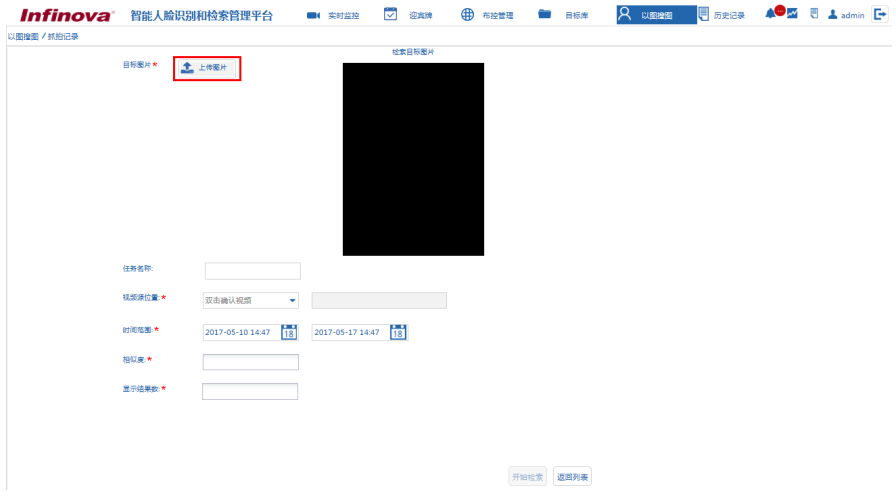

图 5-28 上传图片

3. 填写任务名称,选择需要检索的目标库。在"视频源位置"下拉框中选择需 要检索的抓拍记录的视频源位置。

说明:在视频源选择框中,可以同时选择多个视频源进行搜索。

- 4. 填写时间范围、相似度和显示结果数。
- 5. 点击"开始检索"创建分析任务。

6. 点击"返回列表",待任务列表中的任务显示完成进度 100%,双击显示任务 结果。

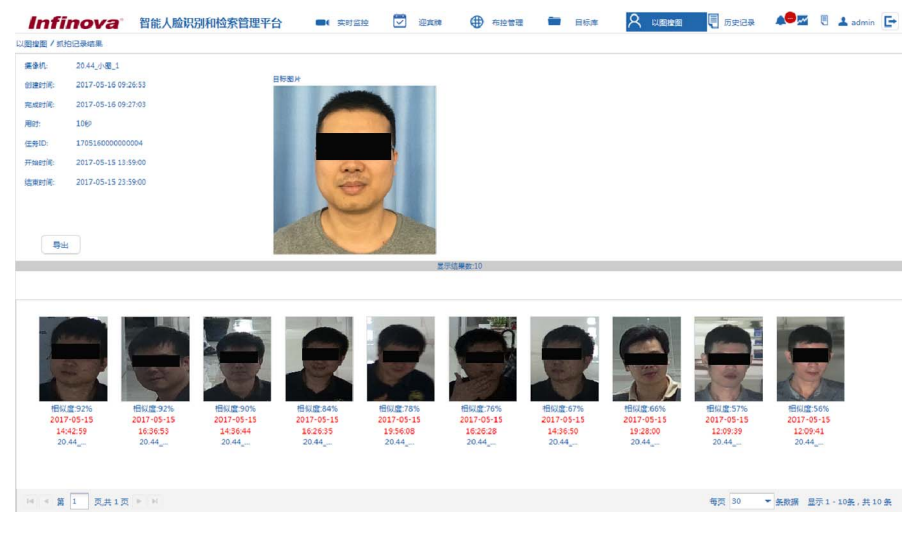

图 5-29 检索

# **5.7** 历史记录

登录人脸识别平台后,选择【历史记录】进入历史记录页面,该页面包含了报警 记录、抓拍记录和打卡记录三个页签。

#### **5.7.1** 报警记录

查询:系统支持通过时间日期、视频源位置和目标名称关键字搜索查询告警记录 信息。

● 时间日期

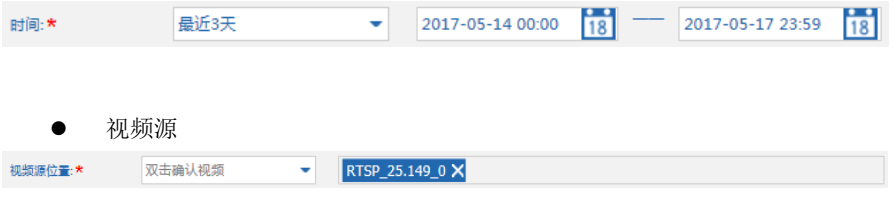

关键字搜索

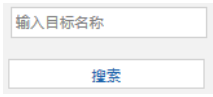

设置好搜索条件,点击"搜索"后,则在页面中搜索出符合条件的告警记录:

|                                        |          | Infinova 智能人脸识别和检索管理平台           | $\overline{\mathbf{v}}$<br>■( 实时监控    | $\bigoplus$<br>迎宾牌 | 布拉管理                          | 目标库    | <b>8 以图图图</b> | <b>同 历史记录</b> | M U Admin E           |                |
|----------------------------------------|----------|----------------------------------|---------------------------------------|--------------------|-------------------------------|--------|---------------|---------------|-----------------------|----------------|
| 历史记录                                   |          |                                  |                                       |                    |                               |        |               |               |                       |                |
| 报警记录                                   | 抓拍记录     | 打卡记录                             |                                       |                    |                               |        |               |               |                       |                |
| 视频演位量:*                                | 双击确认视频   | 20.44_小图_1 X<br>٠                |                                       |                    |                               | 输入目标名称 |               |               |                       |                |
| 时间:*                                   | 最近3天     | 2017-05-14 00:00<br>$\mathbf{v}$ | $\frac{18}{18}$ = 2017-05-17 23:59 18 |                    |                               | 搜索     |               | 导出当前页         | 导出金郎                  |                |
| 20.44 小图 1 2017-05-16 09:29:49 状态: 未处理 |          |                                  |                                       | 80%                | 楽料書<br>男 0岁<br>日标库:<br>目标级别一般 |        |               |               | 医薬                    | $\hat{ }$      |
| 20.44 小图 1 2017-05-16 09:29:44 状态: 未处理 |          |                                  | 抓拍人脸                                  | 目标人脸               |                               |        |               |               | КN                    |                |
|                                        |          |                                  |                                       | 73%<br><b>Ca</b>   | 安培*<br>男 0岁<br>目标库<br>目标级别一般  |        |               |               | <b>KN</b>             |                |
|                                        |          |                                  | 抓拍人脸                                  | 目标人脸               |                               |        |               |               |                       |                |
| 20.44 小图 1 2017-05-16 09:29:39 状态: 未处理 |          |                                  |                                       |                    |                               |        |               |               | 医类<br><b>KN</b>       |                |
|                                        |          |                                  |                                       | 77%<br>62          | 安昭*<br>男 0岁<br>目标库:           |        |               |               |                       | $\overline{ }$ |
| $14$ < 第 1                             | 页共5页 ▶ H |                                  |                                       |                    |                               |        |               | 每页 25         | ▼ 条数据 显示 1-25条, 共110条 |                |

图 5-30 搜索目标告警记录

放大对比查看:点击告警记录右上方的放大按钮 。]则放大当前的记录进行对比 查看。在对比页面中,上方显示的是目标库中与抓拍人脸相似度最大的照片,下方显 示目标库中与抓拍人脸近似的照片。

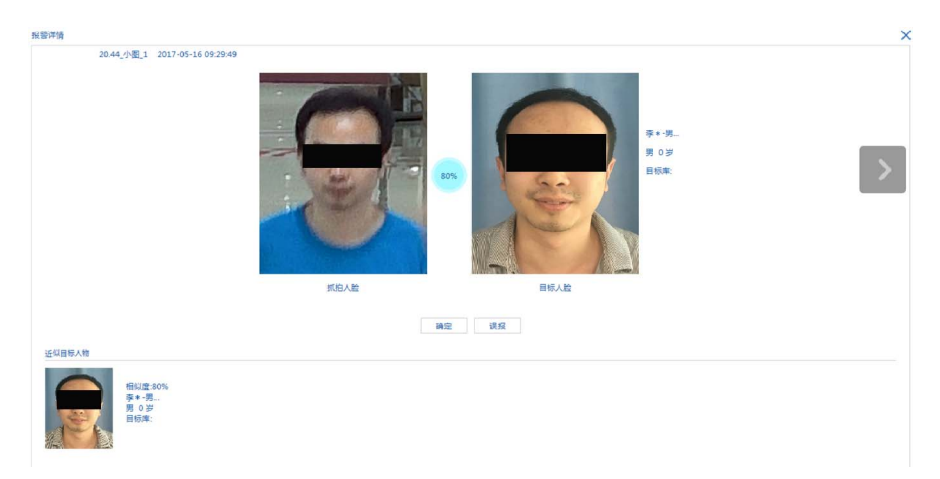

图 5-31 放大对比查看

确认报警: 在报警详情页面, 可以点击"确定"或者"误报"来确认报警。

- 点击"确定",在弹出的"处理说明"对话框中输入处理说明,点击"确定" 则进行报警确认;
- 点击"误报",在弹出的"处理说明"对话框中输入处理说明,点击"确定" 则进行报警误报确认。

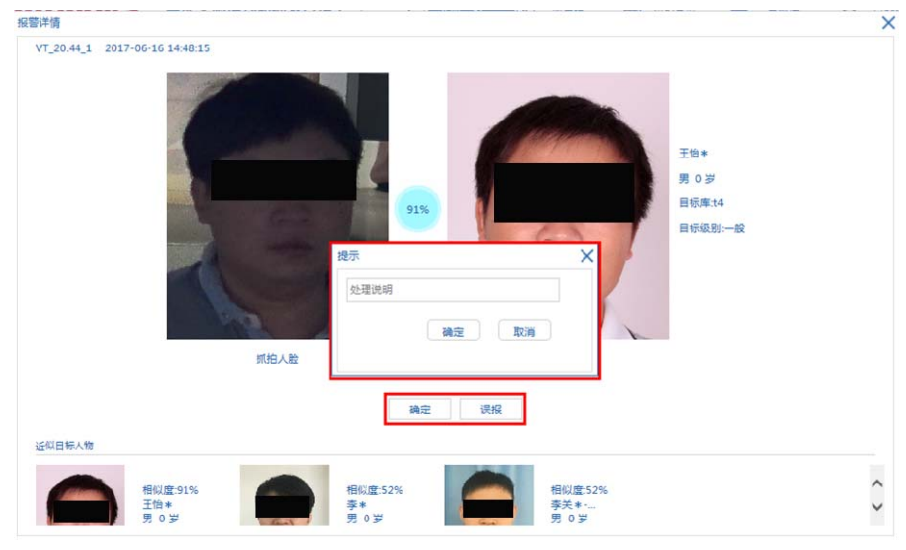

图 5-32 报警确认

导出:系统支持将搜索结果导出,您可以选择导出当前页或者导出搜索到的全部 记录。

点击"导出当前页"则导出当前页面的记录;点击"导出全部"则导出搜索到的 全部记录。导出的记录以.xls 的格式存放。

#### **5.7.2** 抓拍记录

查询:系统支持通过时间日期、视频源位置查询抓拍记录信息。

时间日期

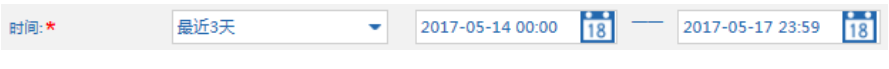

视频源:可以同时选择多个视频源进行搜索。

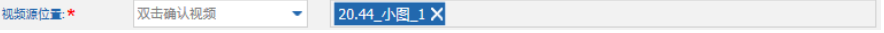

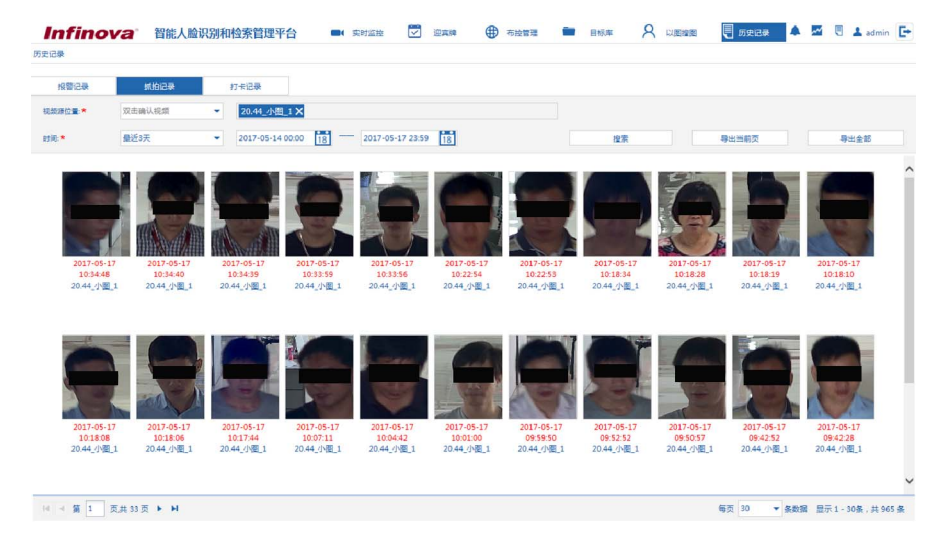

设置好搜索条件,点击"搜索",则在页面中搜索出符合条件的告警记录:

图 5-33 搜索抓拍记录

导出:系统支持将搜索结果导出,您可以选择导出当前页或者导出搜索到的全部 记录。

点击"导出当前页"则导出当前页面的记录;点击"导出全部"则导出搜索到的 全部记录。导出的记录以.xls 的格式存放。

## **5.7.3** 打卡记录

打卡记录对应迎宾牌的比对结果。

查询:系统支持通过迎宾牌的布控任务和状态查询打卡记录信息,即迎宾牌的比 对结果信息。

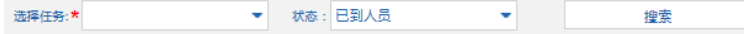

在"选择任务"下拉框中选择迎宾牌的布控任务,并设置状态为"已到人员"或 "未到人员"后,点击"搜索"即在页面中出现符合条件的告警记录:

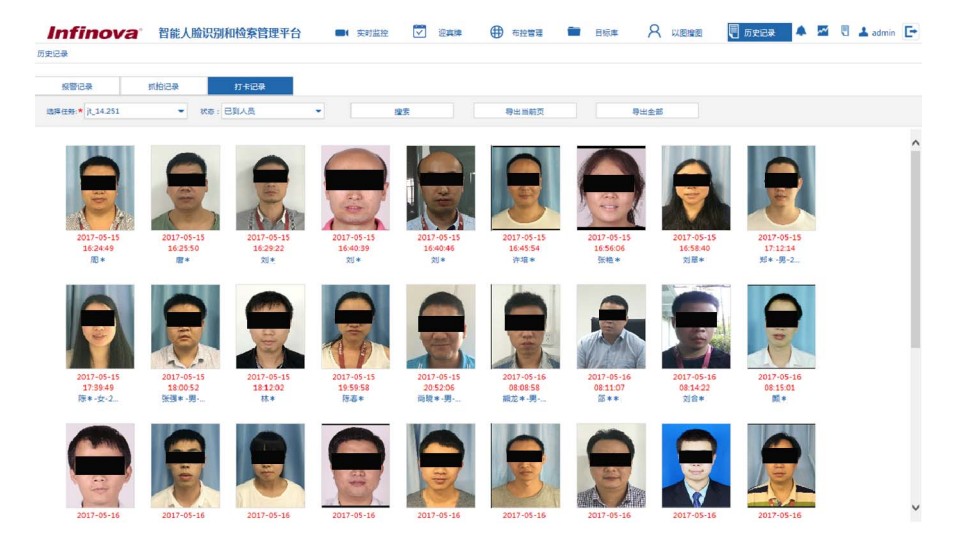

图 5-34 搜索打卡记录

导出:系统支持将搜索结果导出,您可以选择导出当前页或者导出搜索到的全部 记录。

点击"导出当前页"则导出当前页面的记录;点击"导出全部"则导出搜索到的 全部记录。导出的记录以.xls 的格式存放。

## **5.7.4** 移动侦测记录

查询:系统支持通过时间日期、视频源位置查询被抓拍者移动记录信息。

- 时间日期
	- $\frac{1}{18}$  $\frac{1}{18}$ 2018-11-08 23:59 时间: \* 最近3天  $\bar{\mathbf{v}}$ 2018-11-05 00:00
- 视频源:可以同时选择多个视频源进行搜索。

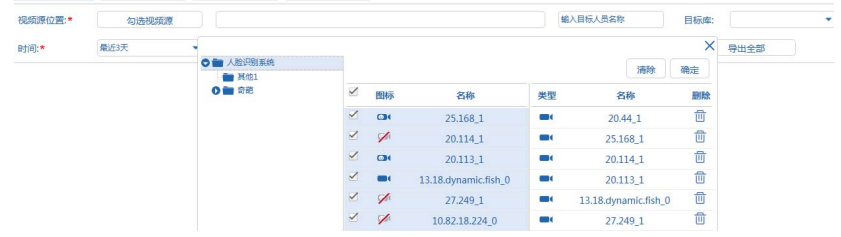

点击搜索,会显示对应摄像机抓拍对象的移动记录,最后在页面中展示,如图所

示:

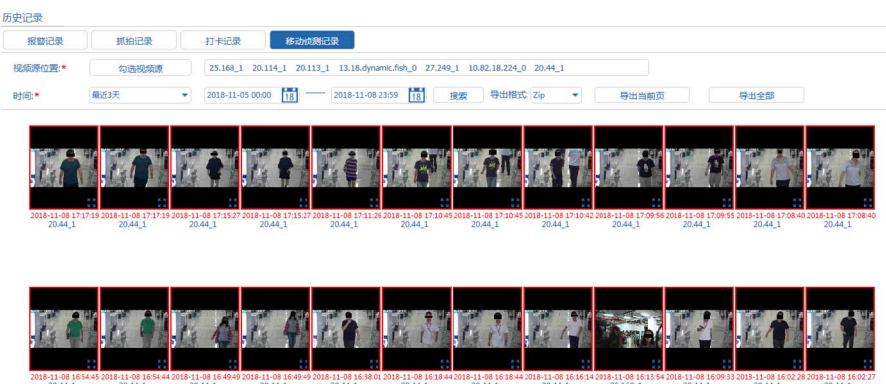

导出:系统支持将搜索结果导出,您可以选择导出当前页或者导出搜索到的全部 记录。

点击"导出当前页"则导出当前页面的记录;点击"导出全部"则导出搜索到的 全部记录。导出的记录可以分为 Zip 压缩的方式或者以.xls 的格式存放。

制造商:深圳英飞拓科技股份有限公司

地址:深圳市龙华新区观澜高新技术产业园 (518110)

垂询请致电:

- 美国:1-732-355-9100 香港:852-27956540
- 深圳:0755-82873400 上海:021-51502788
- 北京: 010-88571860 重庆: 023-67865560
- 
- 
- 西安:029-88327562
- http://www.infinova.com.cn www.infinova.com

V1.1 1811